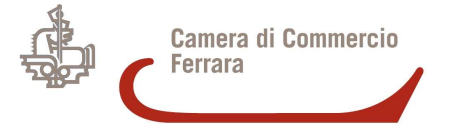

# **Guida operativa alla compilazione con Starweb delle pratiche di aggiornamento per le imprese esercenti l'attività di AGENTI E RAPPRESENTANTI DI COMMERCIO**

**previste dall'art. 10 del D.M. 26 ottobre 2011 entrato in vigore in data 12 maggio 2012**

Versione del 21 marzo 2013

# **SOMMARIO**

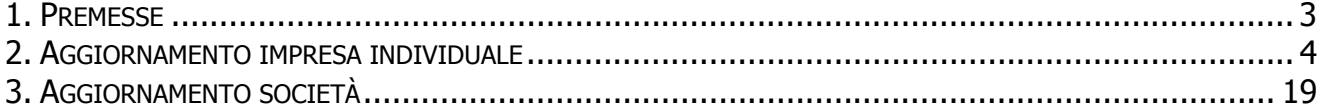

#### **AGGIORNAMENTO DELLE IMPRESE DI AGENZIA O RAPPRESENTANZA DI COMMERCIO ATTIVE ED ISCRITTE NELL'EX RUOLO AGENTI E RAPPRESENTANTI DI COMMERCIO**

# **1. Premesse**

Questo tipo di pratica consente alle imprese esercenti attività di agenzia o rappresentanza ed iscritte nell'ex Ruolo Agenti e rappresentanti di commercio alla data del 12 maggio 2012 di confermare i propri requisiti ed aggiornare la propria posizione presso il Registro delle Imprese ai sensi dell'art. 10 comma 1 del DM 26/10/2011.

Il termine per potere effettuare tale adempimento è di un anno (entro il 13 maggio 2013); trascorso inutilmente detto termine l'impresa decade dal diritto di esercitare l'attività di agenzia o rappresentanza e, per riprenderla, dovrà presentare una SCIA dimostrando il possesso dei requisiti.

La presente guida si riferisce alle modalità di presentazione della pratica di aggiornamento tramite l'applicativo Comunica Starweb.

Per informazioni sui requisiti tecnici e le credenziali per l'accesso a tale applicativo consultare il link seguente: http://www.registroimprese.it/dama/comc/comc/IT/cu/index.jsp

# **2. Aggiornamento impresa individuale**

Si procederà ad illustrare la pratica relativa ad un'impresa individuale che non ha ancora provveduto a comunicare al Registro Imprese il proprio indirizzo di posta elettronica certificata e che intende effettuarlo contestalmente alla pratica di aggiornamento.

Dall'interno di Comunica Starweb, compilare da **COMUNICAZIONE UNICA IMPRESA** una pratica di **VARIAZIONE AL RI** recuperando i dati dell'impresa tramite il pulsante "Dati Impresa", dopo aver inserito PROVINCIA+REA oppure il Codice fiscale dell'impresa stessa.

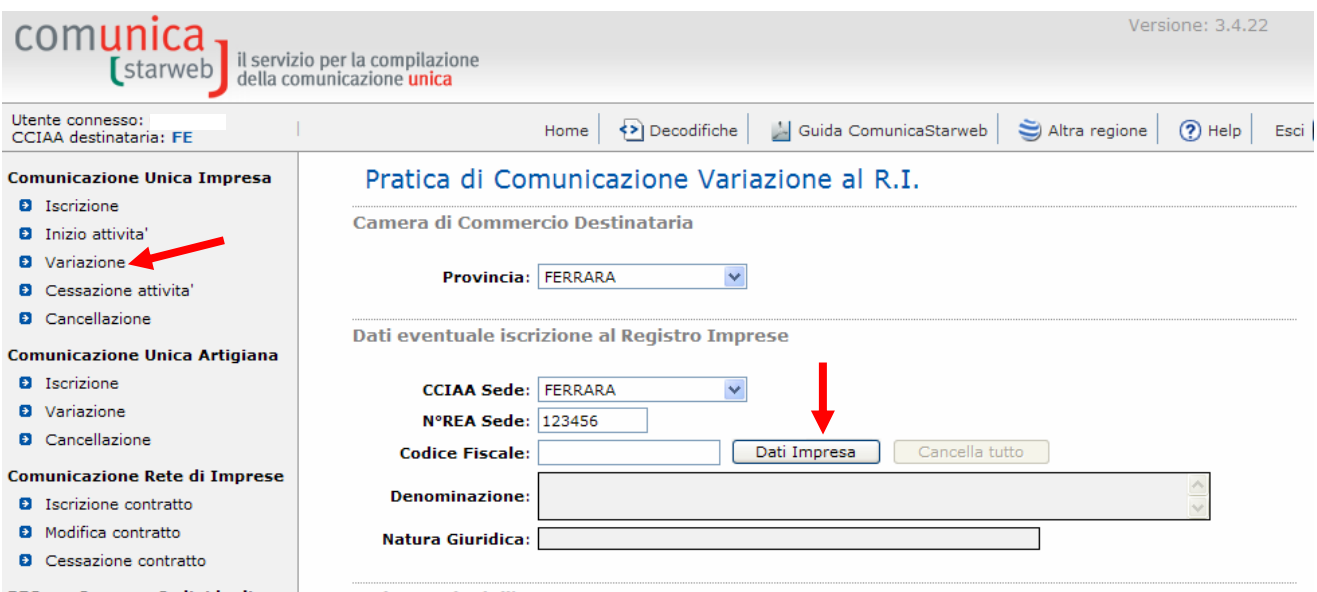

Se l'impresa non ha ancora provveduto a comunicare la PEC si suggerisce di integrare la pratica con la comunicazione dell'indirizzo PEC dell'impresa per evitare di dover provvedere successivamente.

Nella schermata comparirà il seguente messaggio:

ATTENZIONE: L'impresa risulta priva di PEC (indirizzo di posta elettronica certificata). Si suggerisce di integrare la pratica con l'indirizzo PEC per evitare di dover provvedere successivamente. Infatti la comunicazione della casella PEC deve essere effettuata entro il 30 giugno 2013 (Legge 17/12/2012, n. 221, di conversione del D.L. 18/10/2012 n. 179).

# Proseguire selezionando le voci PEC e AGGIORNAMENTO POSIZIONE:

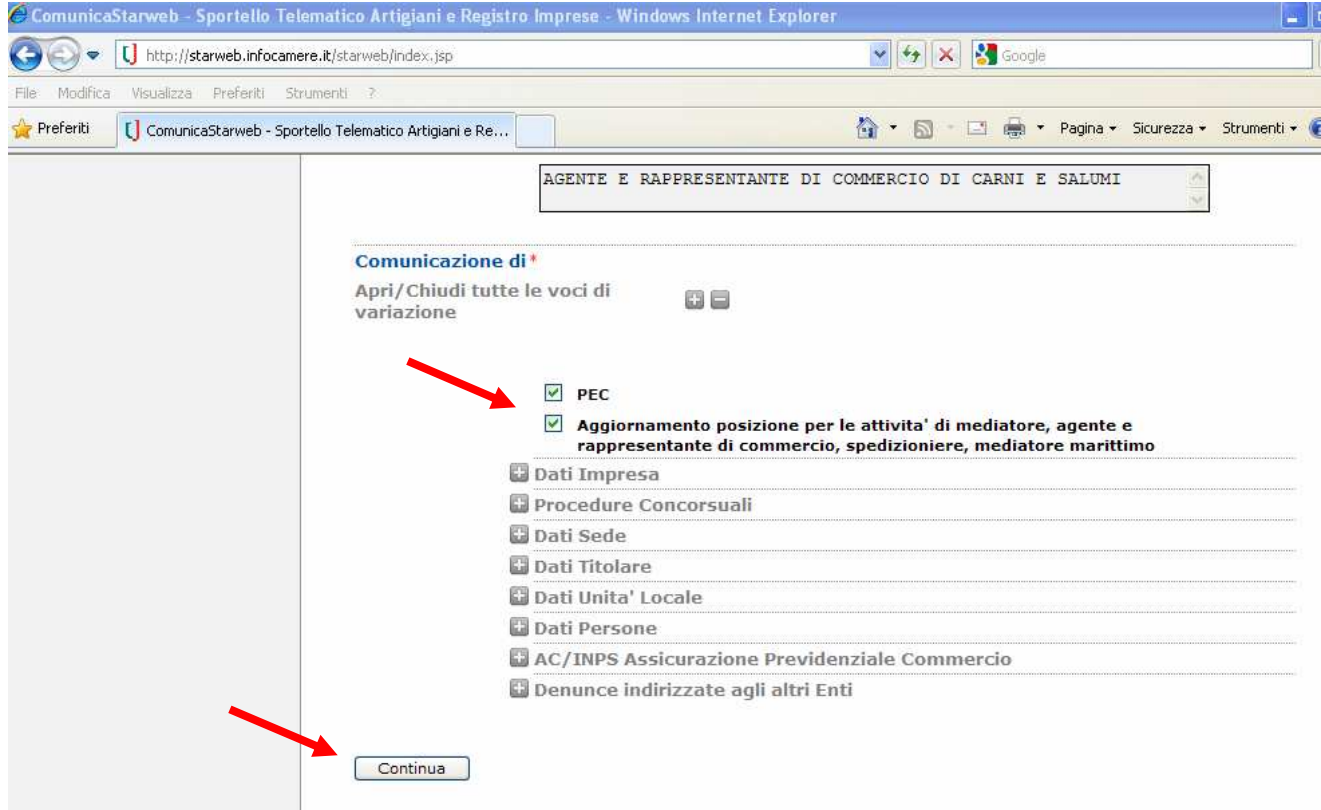

Premere CONTINUA

Procedere inserendo l'indirizzo PEC dell'impresa che si intende comunicare al Regsitro Imprese.

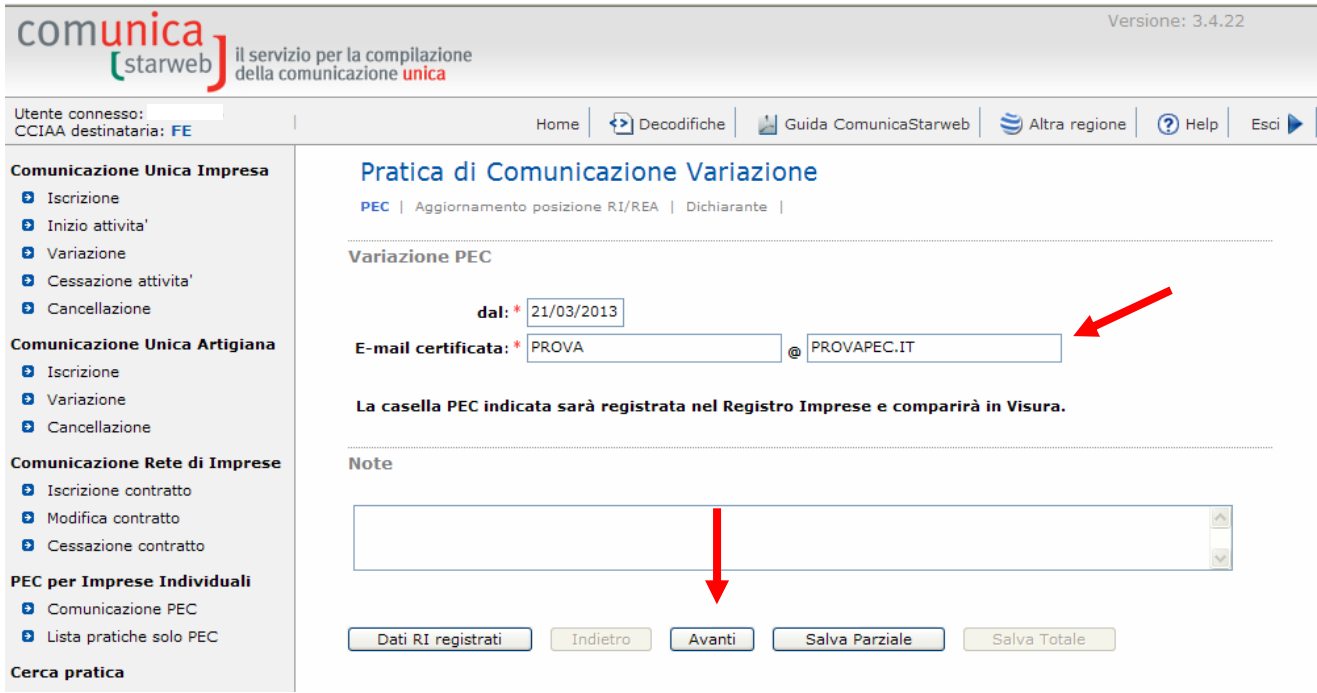

Cliccare su AVANTI

Ora si procede con l'aggiornamento della posizione ex ruolo agenti.

Il sistema visualizza il numero e la data di iscrizione del soggetto all'ex ruolo.

E' sufficiente selezionare la voce CONFERMA.

Tali dati verranno automaticamente riportati nella maschera successiva che dovrà essere completata con la DATA VARIAZIONE e LETTERA scegliendo dal menù a tendina AGENTI E RAPPRESENTANTI DI COMMERCIO.

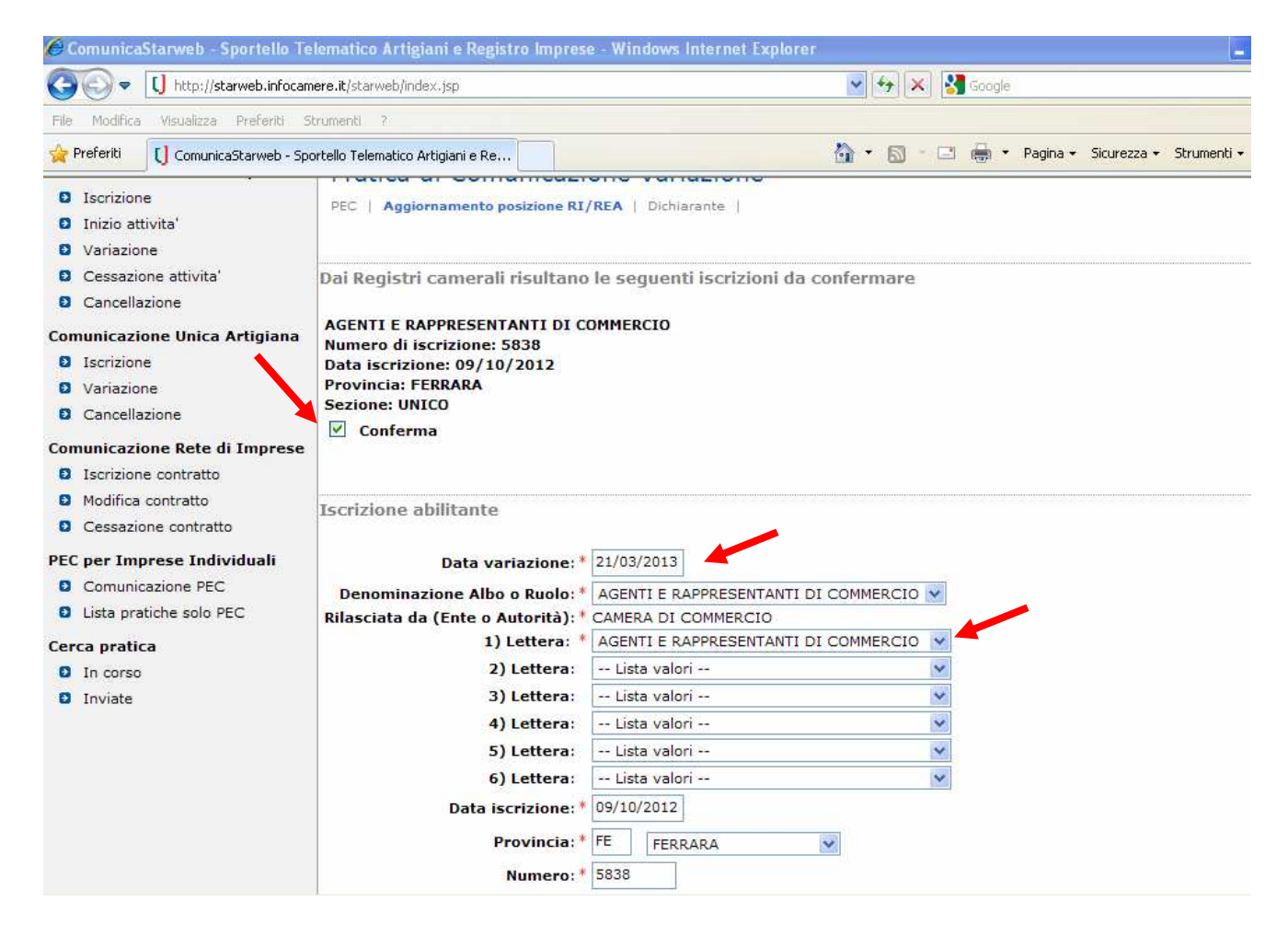

Il sistema ricorda di compilare il MODELLO ARC di cui al DM 26/10/2011. Inserire nel campo NOTE la seguente dicitura

### **PRATICA PRESENTATA AI FINI DELL'AGGIORNAMENTO POSIZIONE AGENTE O RAPPRESENTANTE DI COMMERCIO.**

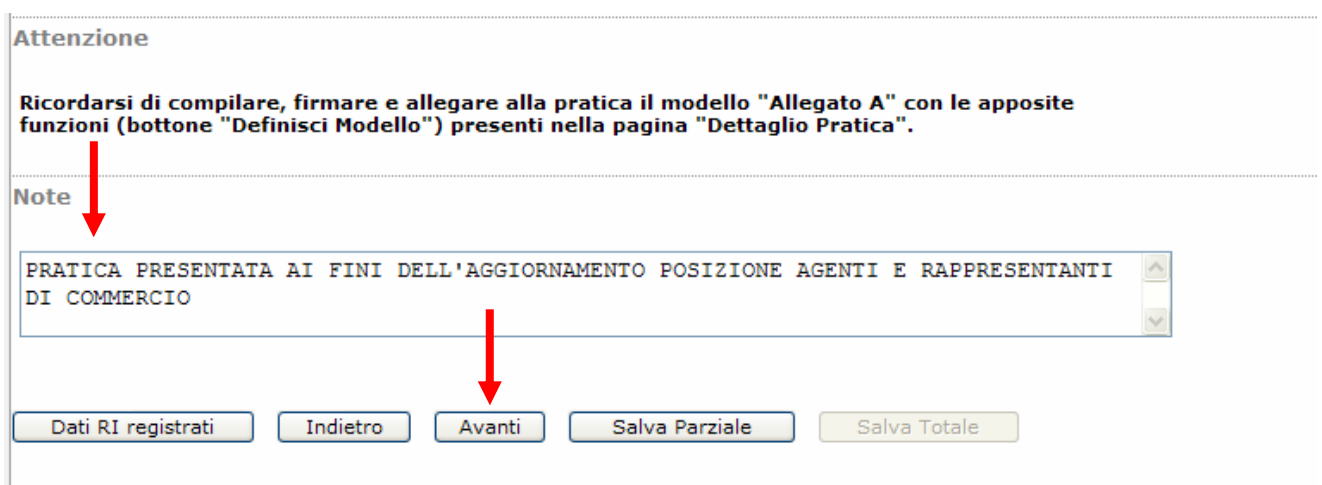

Premere su AVANTI

Nella maschera **DICHIARANTE** indicare il soggetto che invierà la pratica al Registro Imprese (titolare, professionista incaricato, delegato o altro).

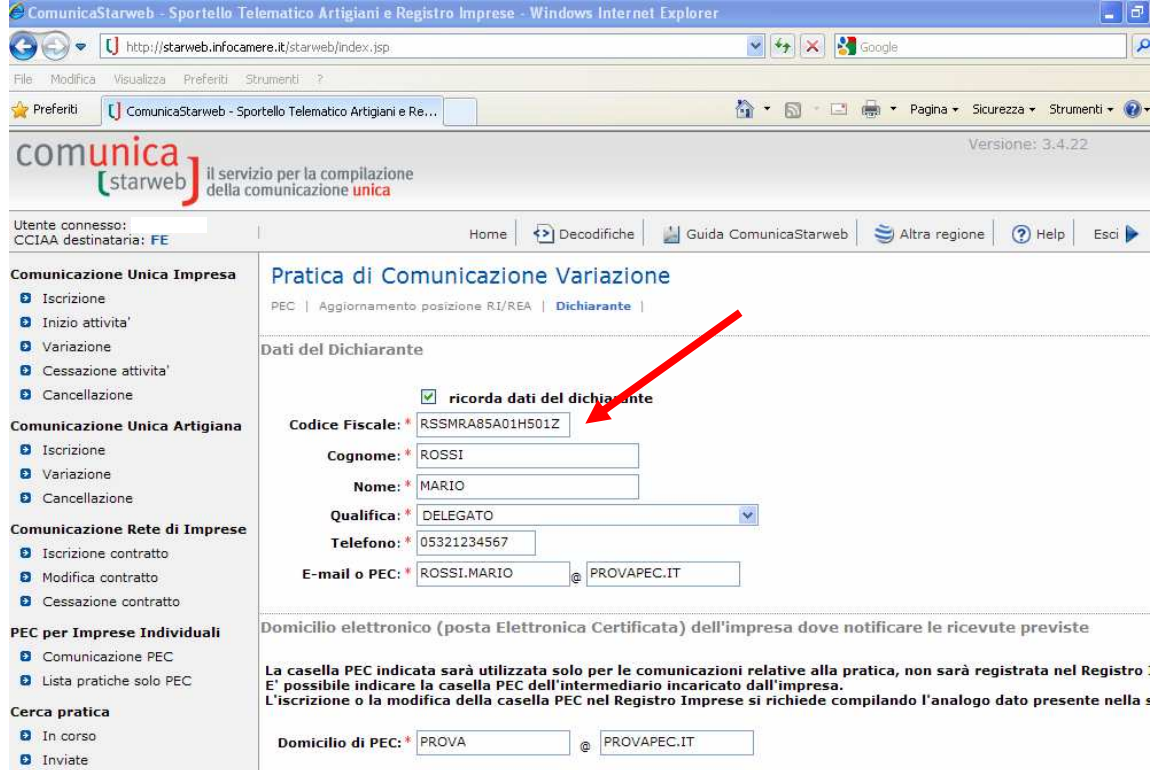

Successivamente selezionare l'opzione **ESENTE BOLLO** e quindi cliccare su **SALVA TOTALE**:

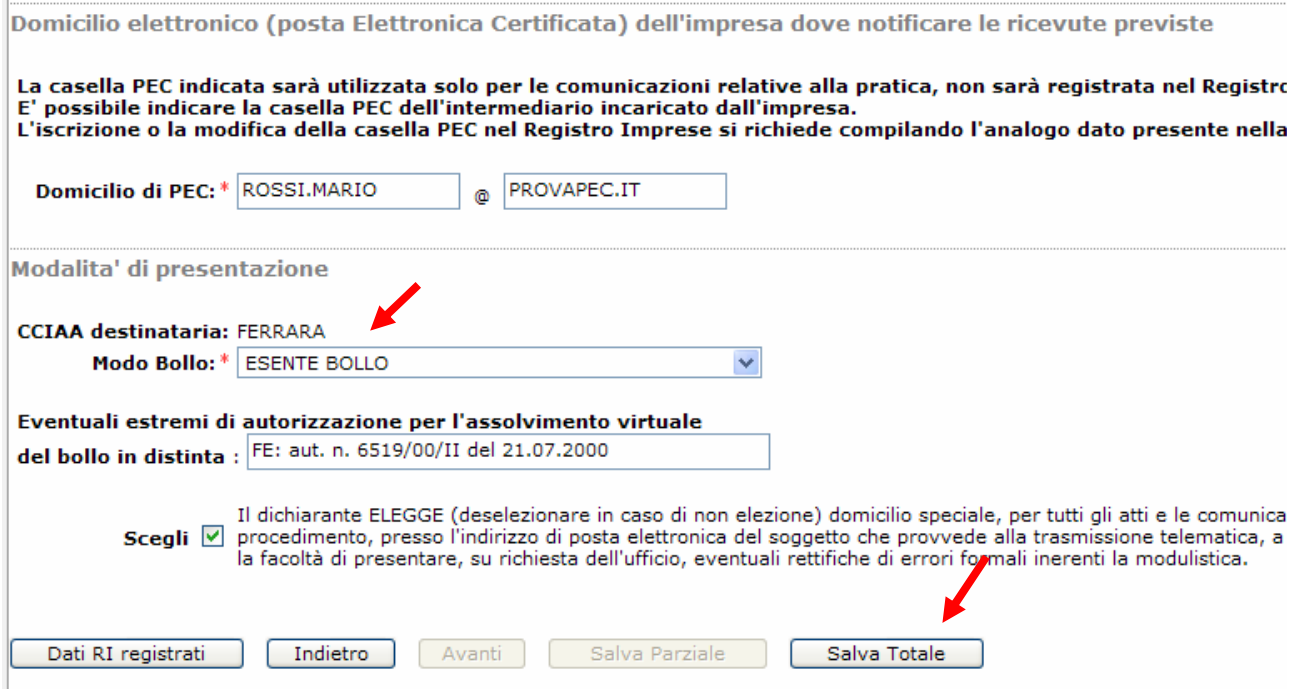

A questo punto la pratica è creata ed è stato assegnato il relativo codice.

Nella maschera **DETTAGLIO PRATICA**, si potrà quindi accedere al modello che consente di effettuare la vera e propria pratica di **AGGIORNAMENTO**, cliccando su **DEFINISCI MODELLO**:

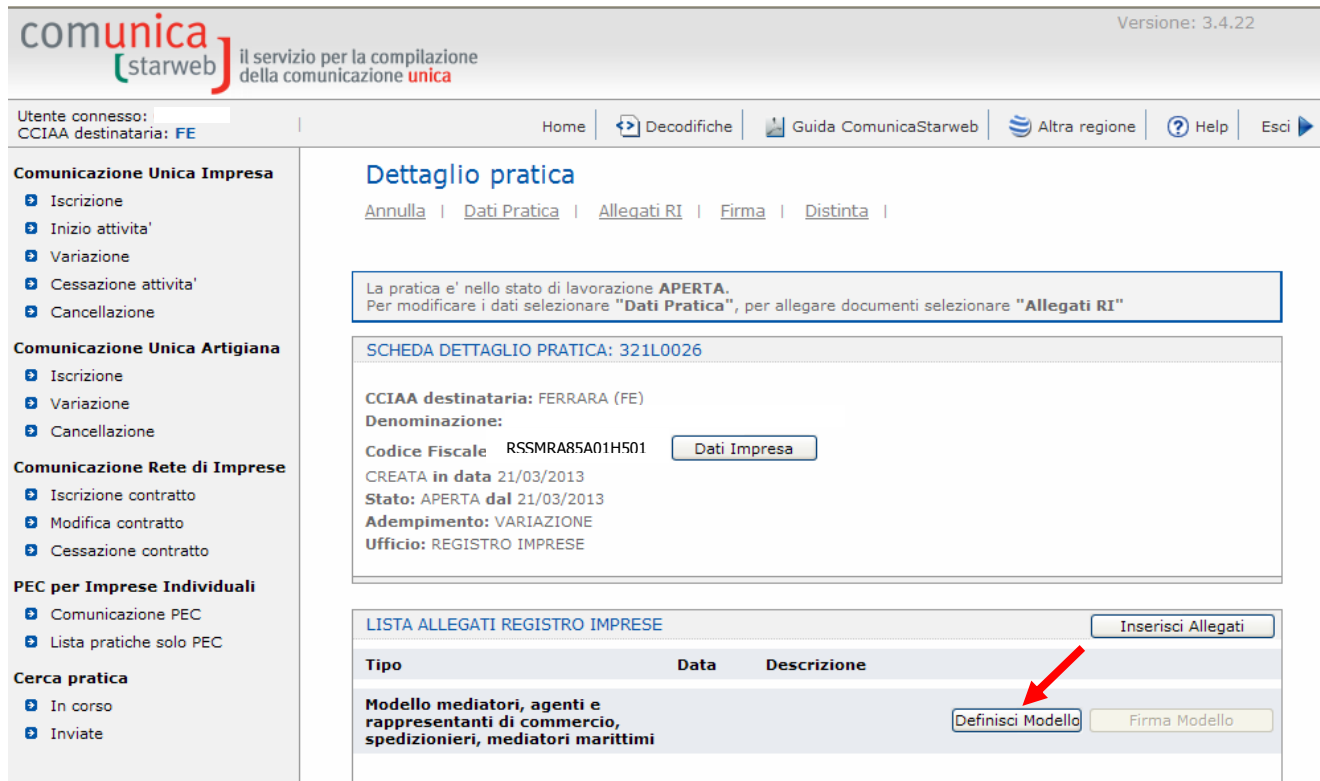

#### Nella maschera successiva cliccare su MODELLO ATTIVITA'

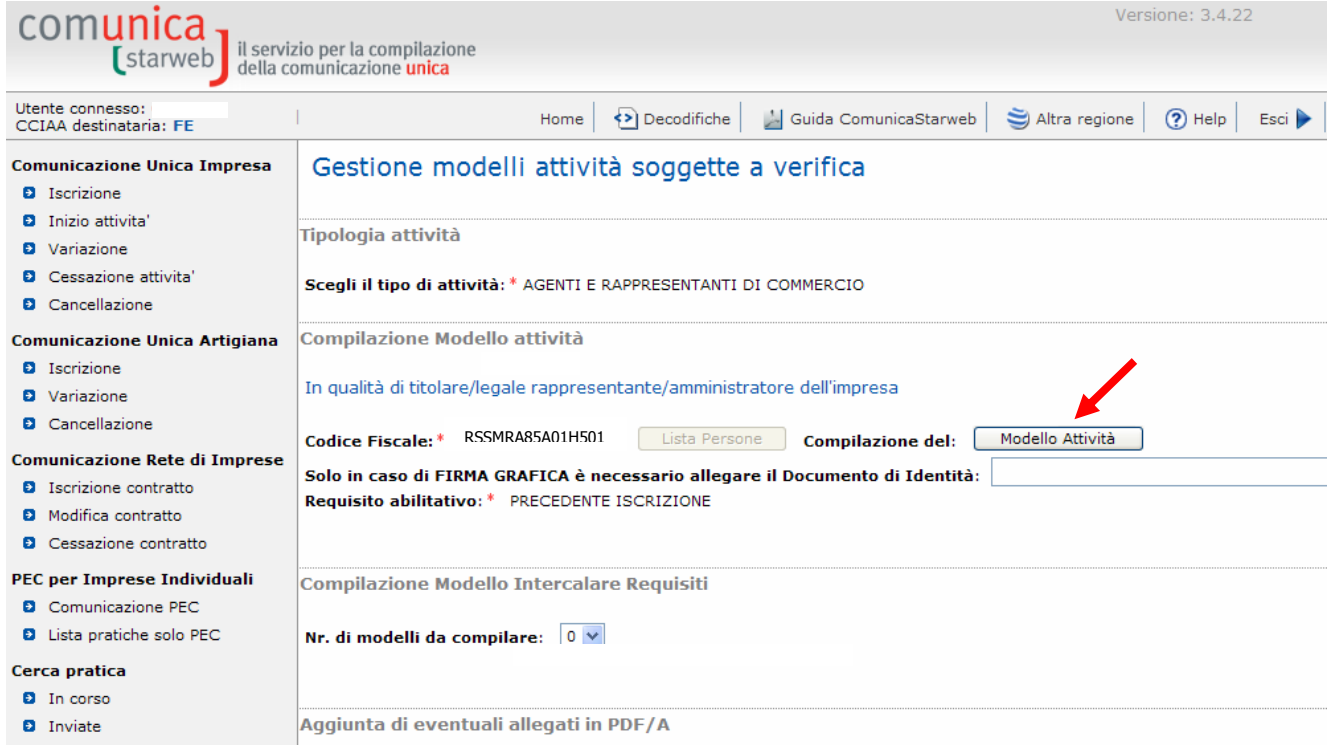

#### Il MODELLO ARC viene precompilato dal sistema con i dati del titolare dell'impresa oggetto dell'aggiornamento

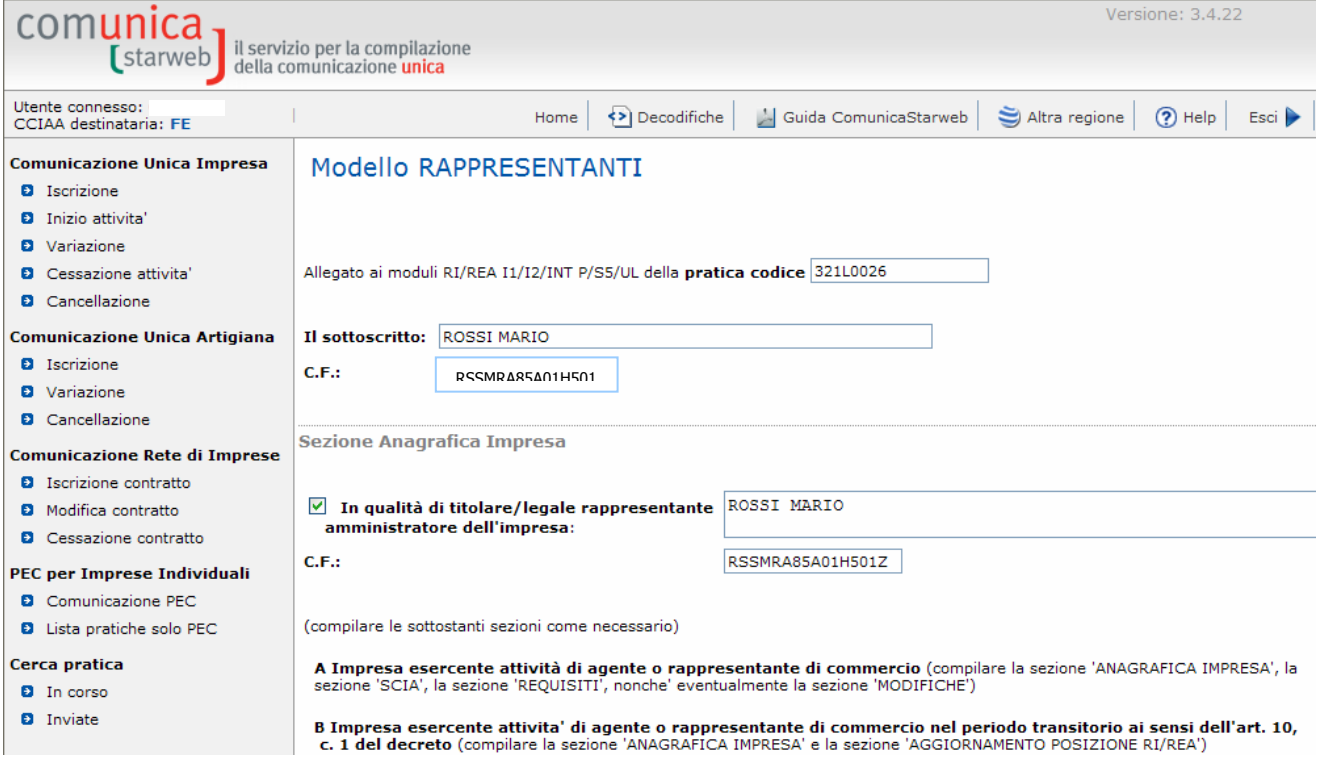

#### **Sezione AGGIORNAMENTO POSIZIONE RI/REA**

Dichiara, al fine dell'aggiornamento della posizione dell'impresa stessa nel registro delle imprese e nel REA, in relazione all'attivita' di<br>di commercio, per tutti gli amministratori ed i soggetti che concludono affari pe

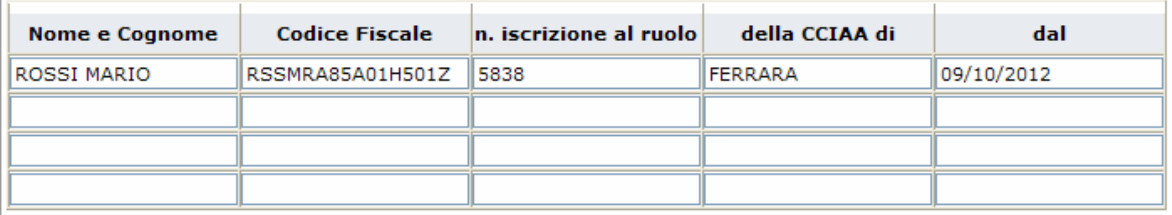

N.B.: la sezione va presentata presso la sede e presso ogni posizione (numero rea) fuori della provincia sede ove si eserciti l'attivita'

### Posizionarsi sul campo NOTE ed inserire la seguente dicitura:

# IL SOTTOSCRITTO DICHIARA (ARTT. 46 E 47 DPR445/2000) CHE TUTTI I SOGGETTI INDICATI NELLA SEZ.AGGIORNAMENTO SONO IN POSSESSO DEI REQUISITI EX L.204/85 E DLGS.159/2011

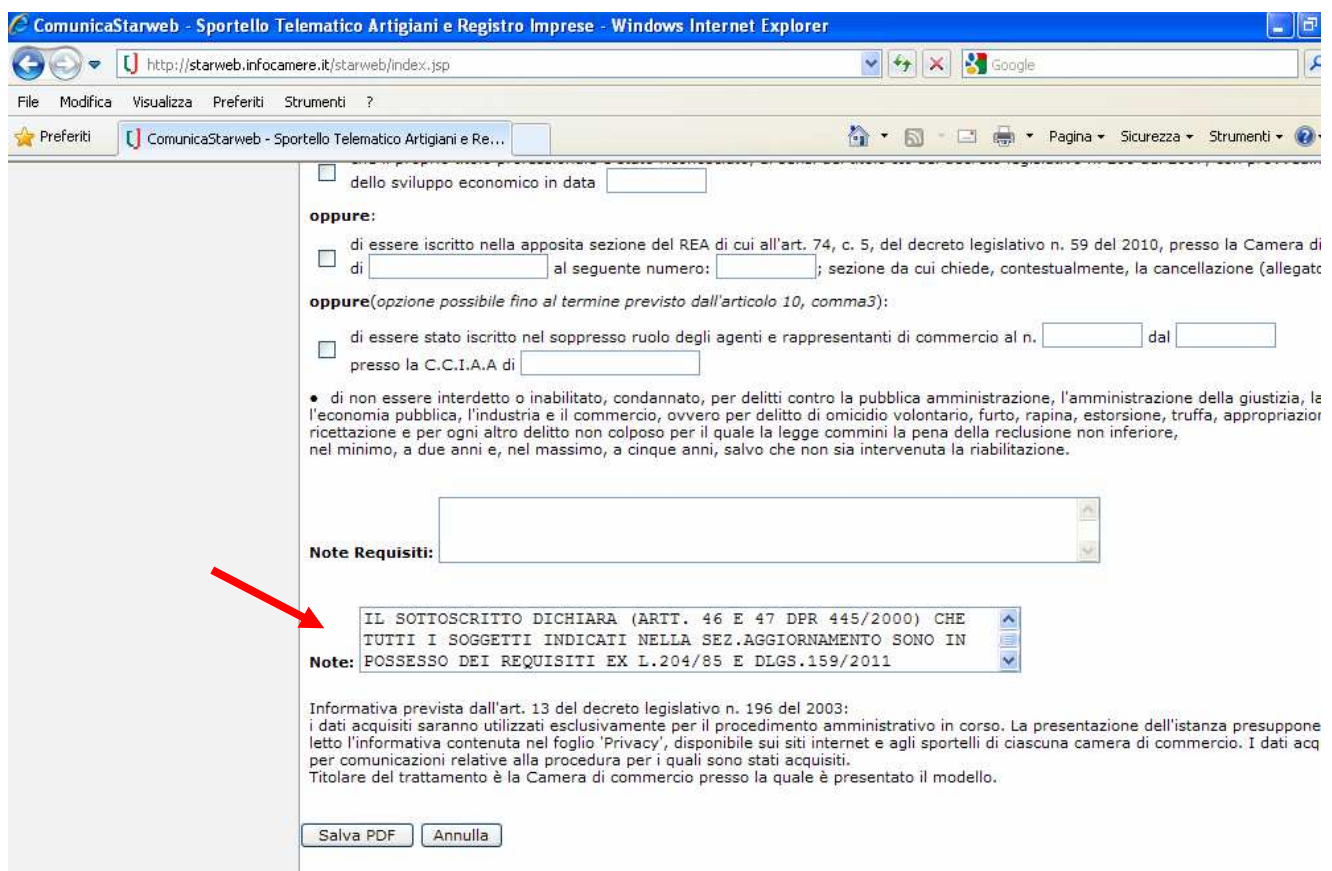

Al termine cliccare su SALVA PDF.

A questo punto comparirà la seguente maschera:

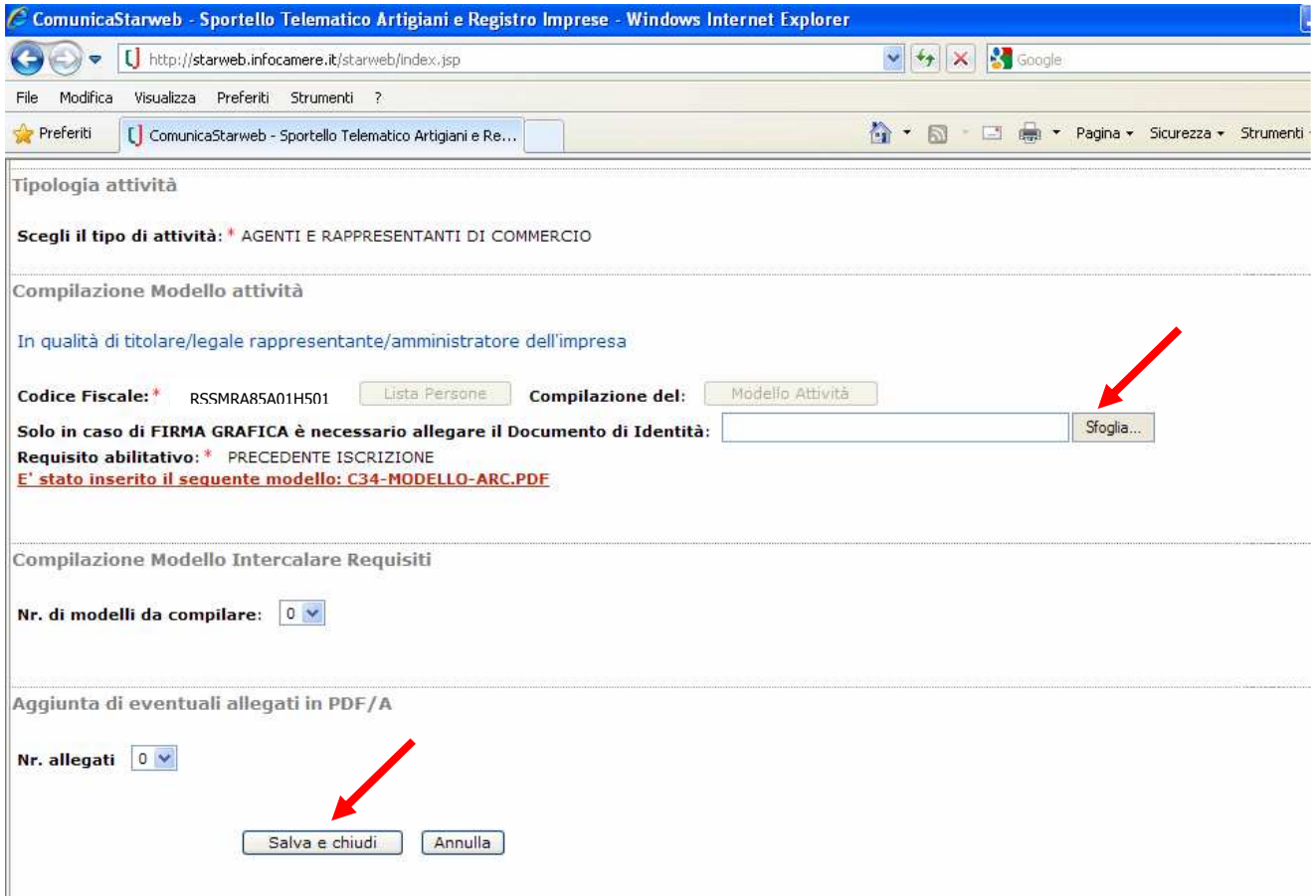

Se il titolare è in possesso di firma digitale ed intende firmare il modello con tale modalità, non è necessario inserire copia del documento di identità; se viceversa firmerà graficamente, sarà necessario allegare copia di un documento di identità in corso di validità cliccando sul pulsante **SFOGLIA**.

Se sarà necessario allegare altri documenti al modello **ARC**, inserirli subito in questa fase tramite l'apposita funzione, altrimenti cliccare su **SALVA E CHIUDI**.

### **Sottoscrizione del modello ARC**

Cliccare su **FIRMA** in corrispondenza del **Mod C34-MODELLO-ARC.pdf** 

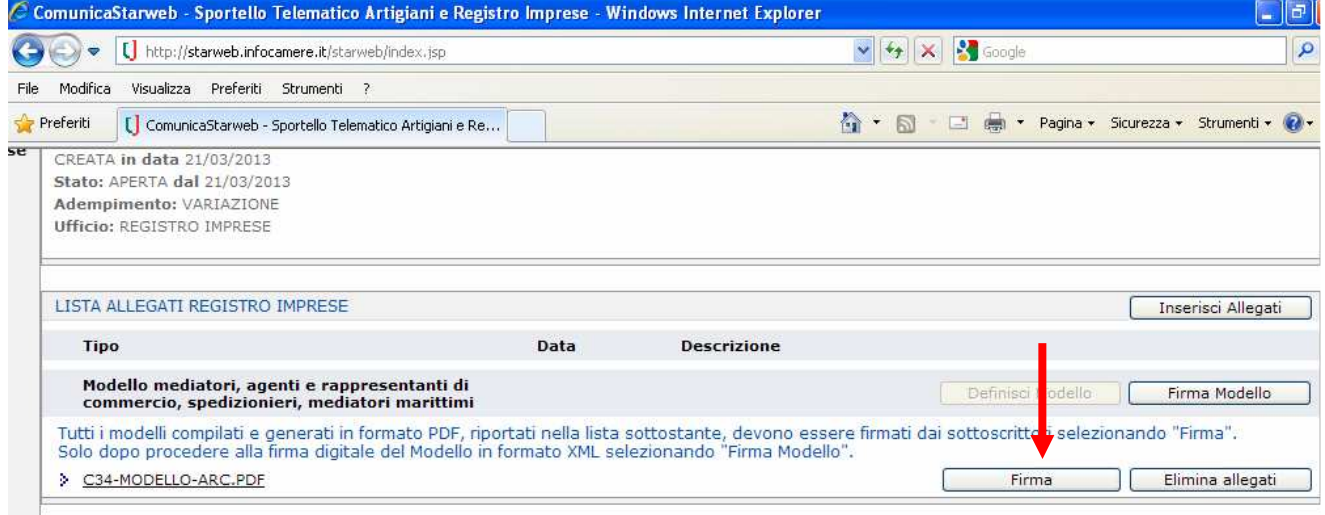

Esistono due differenti modalità di firma:

- 1. **FIRMA ON-LINE**: può essere utilizzata se il soggetto che deve firmare digitalmente è in possesso di firma digitale ed è presente al momento della predisposizione della pratica firma on-line cliccando su
- 2. **FIRMA OFF-LINE:** può essere utilizzata se il soggetto che deve firmare non è in possesso di firma digitale oppure non è presente al momento della predisposizione della pratica. Seguire la procedura Firma off-line, scaricando il file PDF/A e riallegandolo procedendo come segue:
	- $\triangleright$  in caso di firma digitale del soggetto, far firmare il file offline e riallegarlo in formato .p7m 3) Allegare il file firmato digitalmente o graficamente selezionando l'opzione
	- $\triangleright$  in caso di firma grafica è necessario stampare il modello, farlo firmare graficamente nell'ultima pagina in corrispondenza della dicitura **FIRMA DEL SOGGETTO CHE PRESENTA IL MODELLO ARC** e riallegarlo sempre tramite l'opzione 3) Allegare il file firmato digitalmente o graficamente (in quest'ultimo caso, dovrà essere allegato il relativo documento di identità).

In entrambi i casi è necessario mantenere il nome del file assegnato in fase di download (**C34- MODELLO-ARC** con estensione pdf o p7m) altrimenti non sarà possibile riallegarlo.

**NB: il modello C34 deve sempre essere firmato dal titolare**, graficamente o digitalmente. Non è possibile la firma da parte del professionista/procuratore, che firmerà invece il file XML che conterrà questa documentazione.

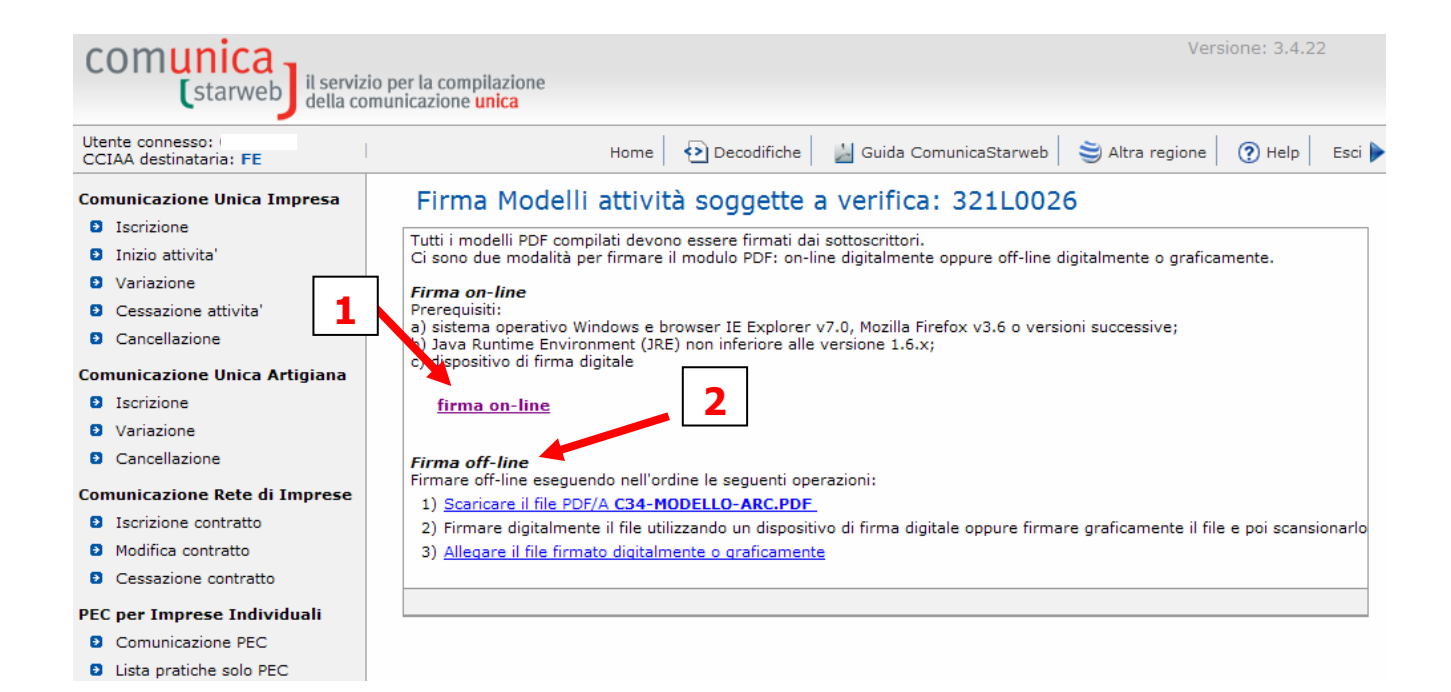

# **SOTTOSCRIZIONE DEL MODELLO ATTIVITA' (ovvero del file XML che contiene tutto quello che è stato descritto sopra):**

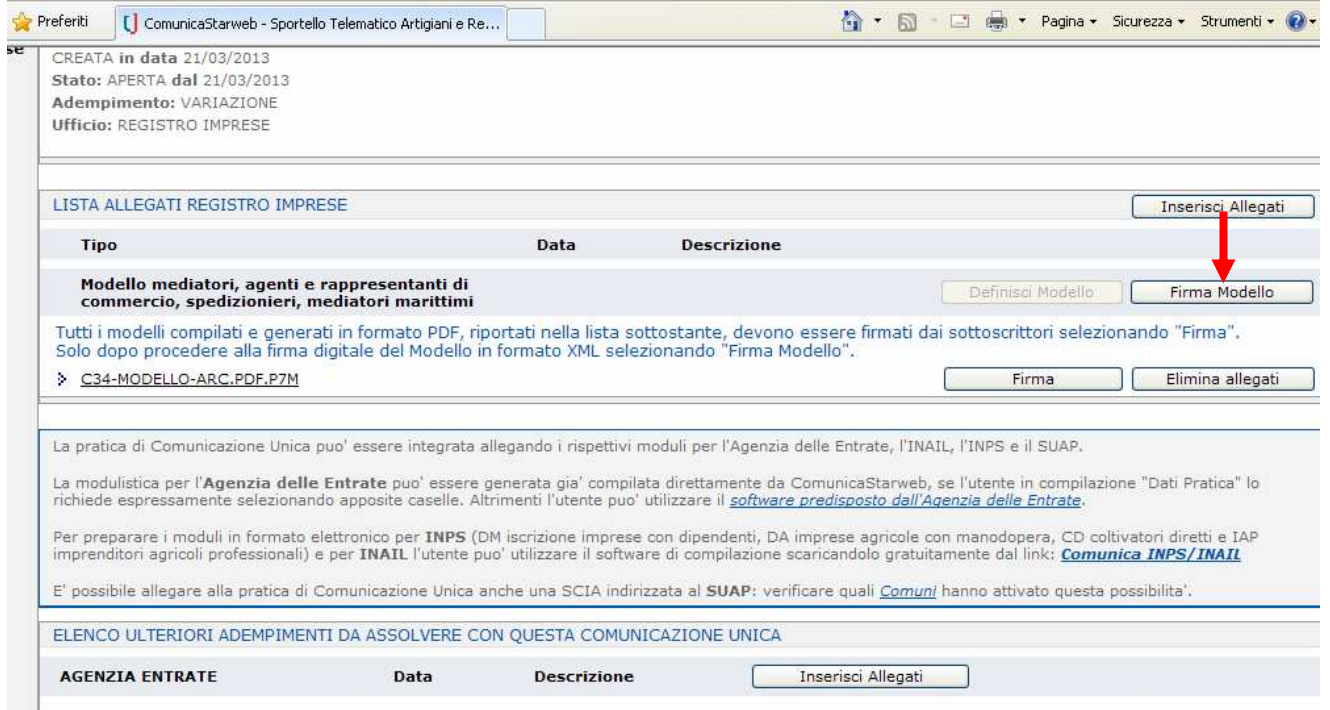

Procedere cliccando su **FIRMA MODELLO** e firmare digitalmente la pratica online o offline come già descritto sopra, sempre mantenendo il nome del file se necessario riallegarlo firmato (questa firma può essere fatta dal dichiarante – che può anche essere un professionista incaricato o delegato).

#### Guida operativa agli adempimenti per l'aggiornamento pozione RI/REAi AGENTE E RAPPRESENTANTI DI COMMERCIO (L. n. 204/85) Versione del 21/03/2013

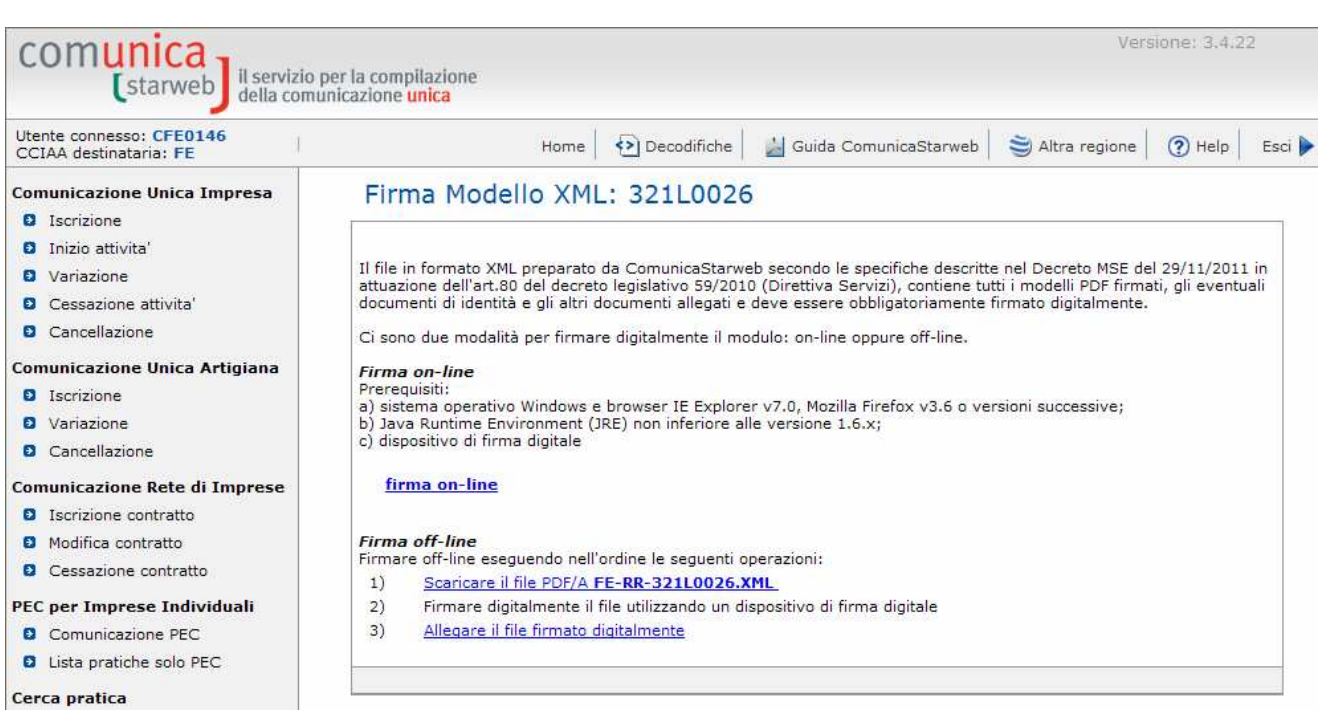

Procedere infine alla predisposizione ed all'invio della pratica al Registro Imprese cliccando sulla voce FIRMA, poi su IMPORTI ed infine su INVIA IN CCIAA.

La pratica di aggiornamento è soggetta a diritti di segreteria di euro 18,00 e non è soggetta ad imposta di bollo.

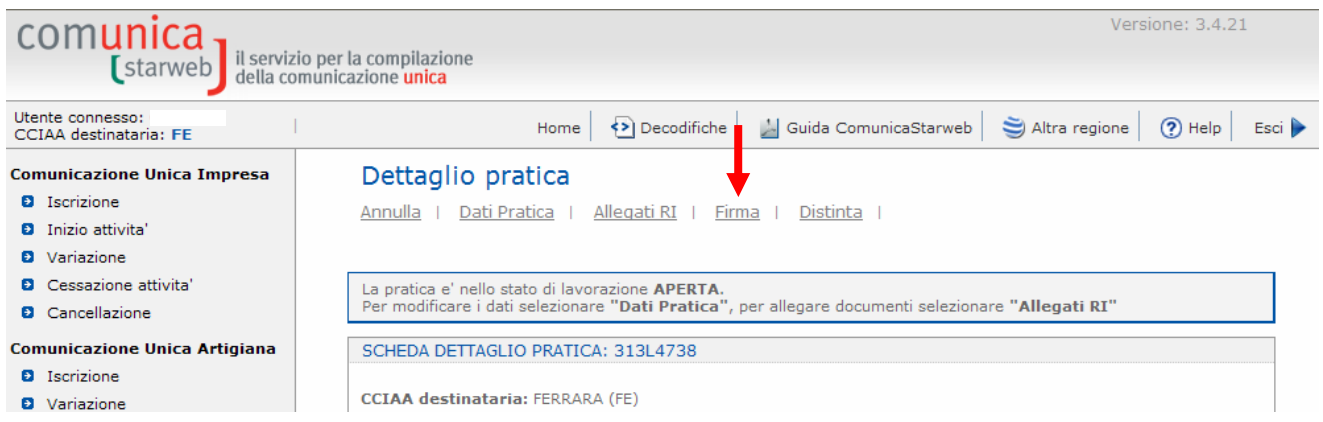

**Qualora in fase di aggiornamento venissero riscontrate situazioni diverse da quelle precedentemente risultanti nella posizione dell'ex Ruolo, sarà facoltà dell'ufficio richiedere documentazione supplementare ed eventuali versamenti dovuti da parte di soggetti precedentemente non segnalati.** 

# **3. Aggiornamento società**

Si procederà ora ad illustrare la pratica relativa ad una società.

Dall'interno di Comunica Starweb, compilare da **COMUNICAZIONE UNICA IMPRESA** una pratica di **VARIAZIONE AL RI** recuperando i dati dell'impresa tramite il pulsante "**DATI IMPRESA**", dopo aver inserito PROVINCIA+REA oppure il Codice fiscale dell'impresa stessa.

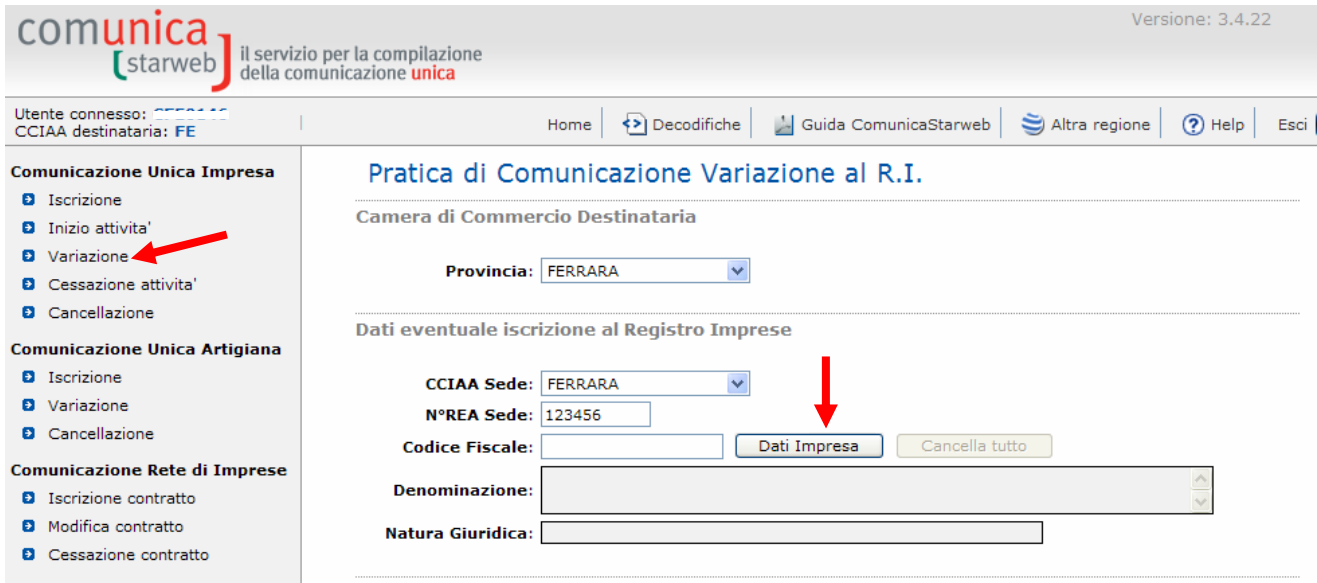

Proseguire cliccando su:

- **DATI SEDE VARIAZIONE ATTIVITÀ DELLA SEDE**
- **DATI PERSONE GESTIONE RESPONSABILI ATTIVITA'**

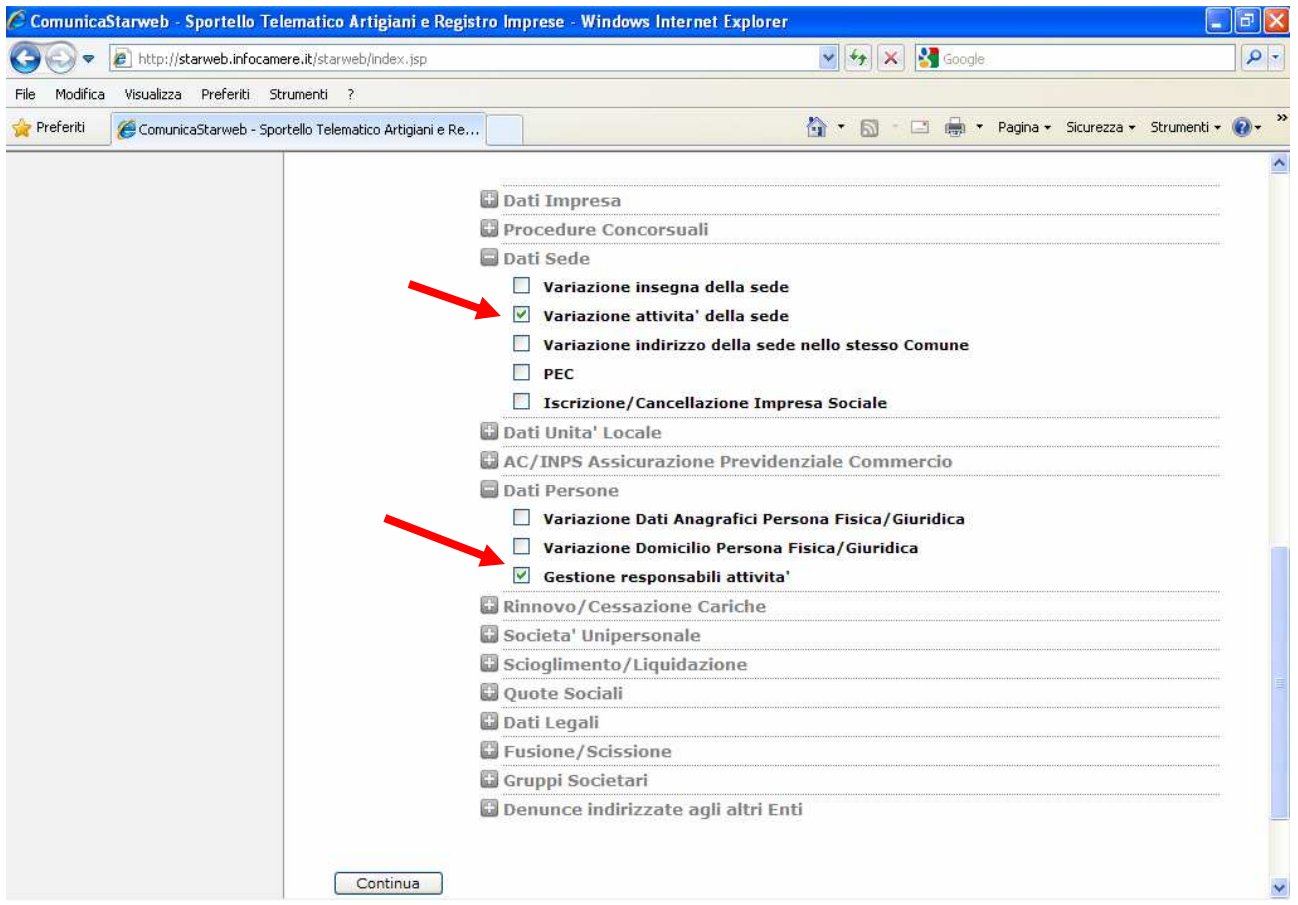

Cliccare su **CONTINUA** ed ignorare l'avviso circa l'eventuale necessità di inoltrare la pratica all'Agenzia delle Entrate, cliccando su **OK**.

Nella pagina successiva inserire in fondo una nota con l'indicazione:

#### **PRATICA PRESENTATA AI FINI DELL'AGGIORNAMENTO POSIZIONE AGENTE O RAPPRESENTANTE DI COMMERCIO.**

#### Quindi cliccare su **INSERISCI ISCRIZIONI** in corrispondenza della voce **ISCRIZIONI IN ALBI E RUOLI, ELENCHI, REGISTRI**

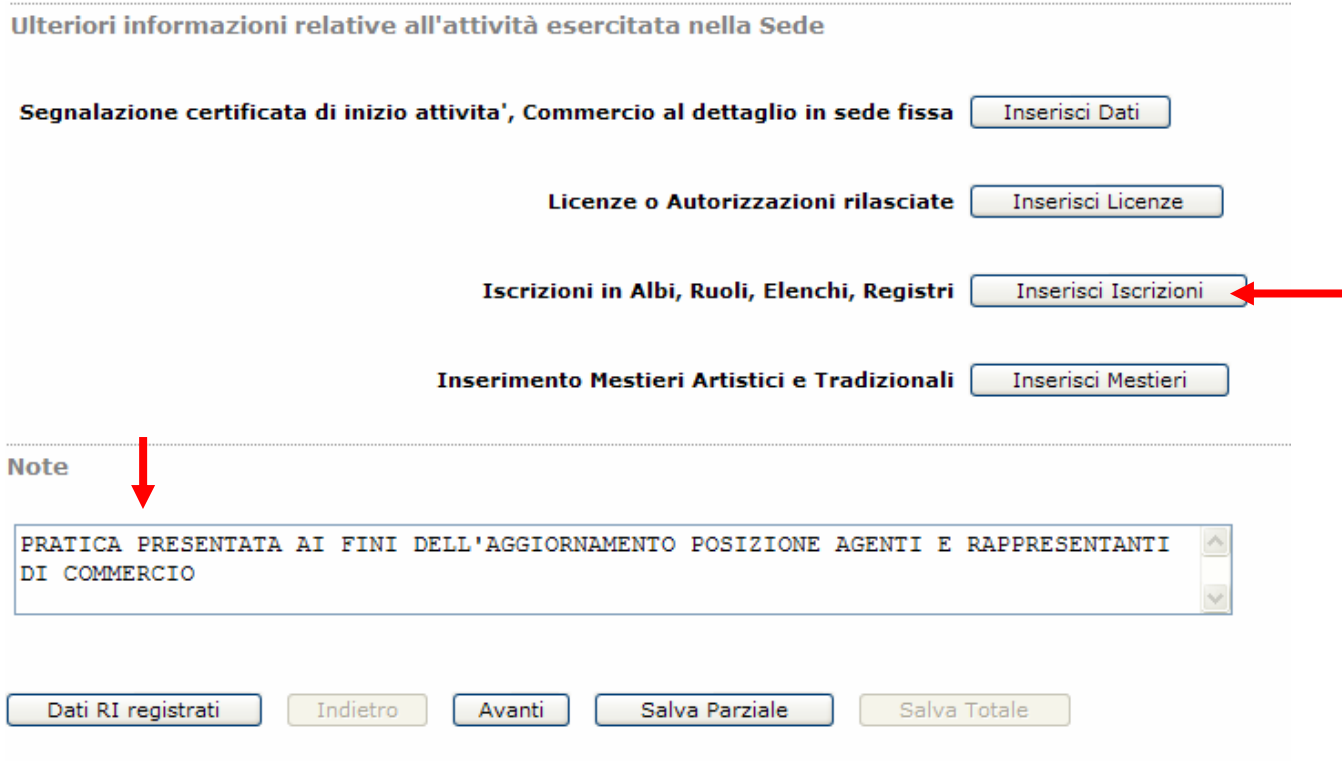

Compilare la successiva maschera con gli estremi dell'iscrizione al Ruolo della società oggetto dell'aggiornamento.

**Importante**: in questa maschera vanno inseriti gli estremi di iscrizione della società e non quelli dei singoli legali rappresentanti.

La data variazione deve corrispondere alla data invio della pratica.

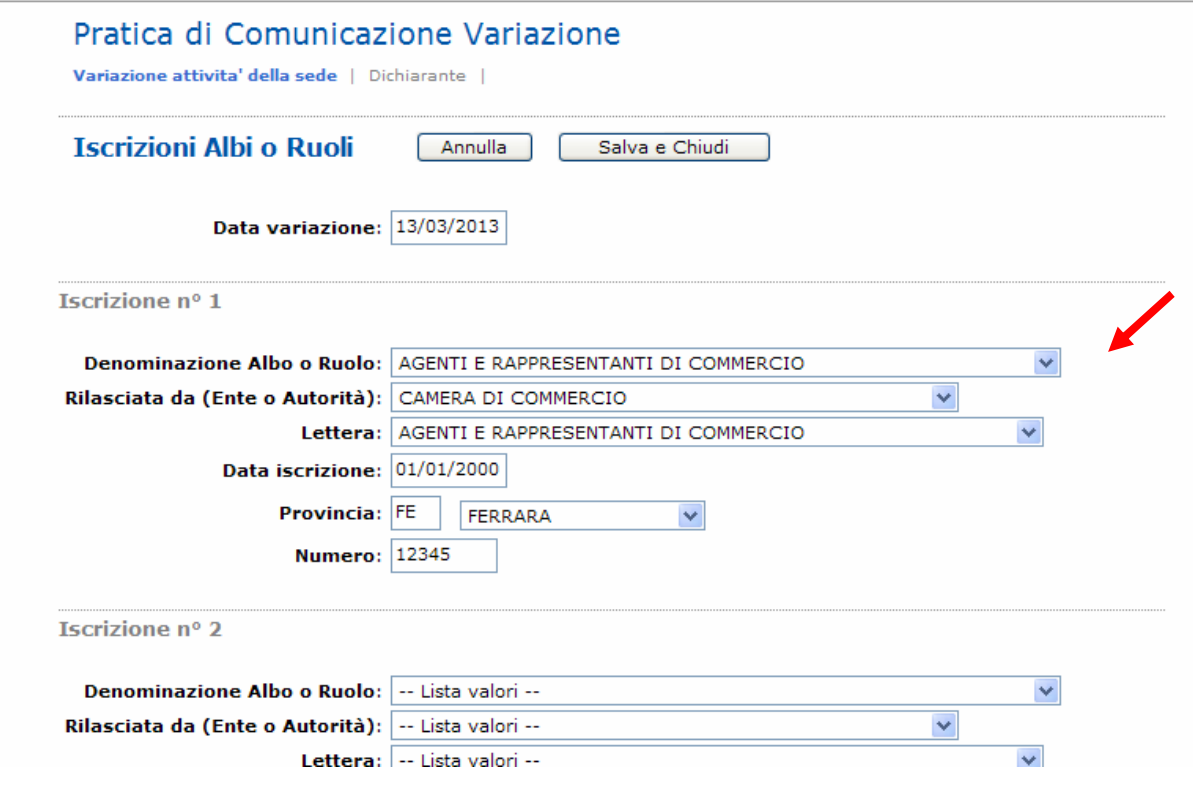

Una volta terminato cliccare su **SALVA E CHIUDI.** 

Tornati alla maschera precedente specificare che l'impresa non è soggetta a leggi speciali.

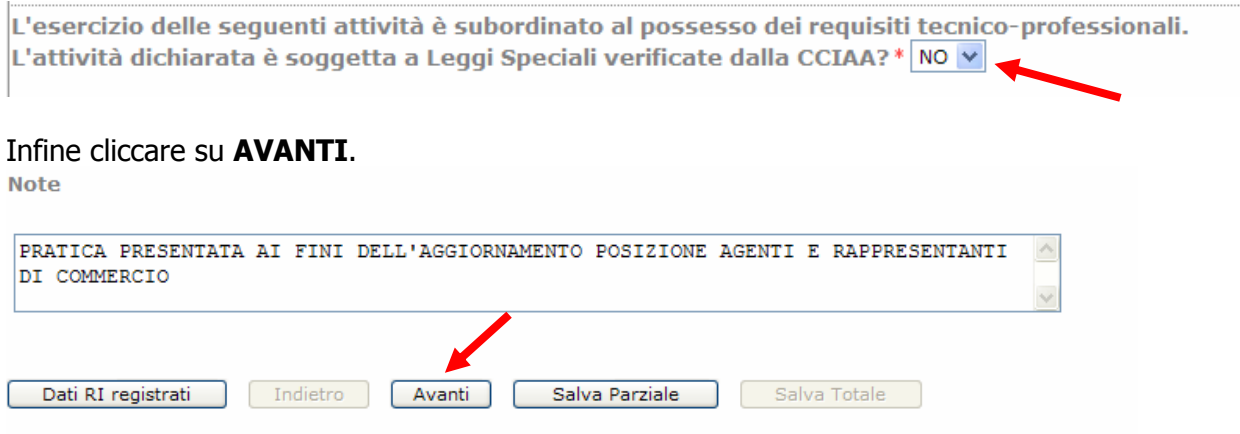

# Nella scheda "**GESTIONE RESPONSABILI ATTIVITÀ**" alla voce "**INDICARE IL NUMERO DI PERSONE DI CUI VUOI COMUNICARE L'ISCRIZIONE IN ALBI, RUOLI, ELENCHI**" valorizzare il numero di persone che esercitano l'attività e sono in possesso dei requisiti.

Cliccare successivamente su "**MODULO ISCRIZIONE**"

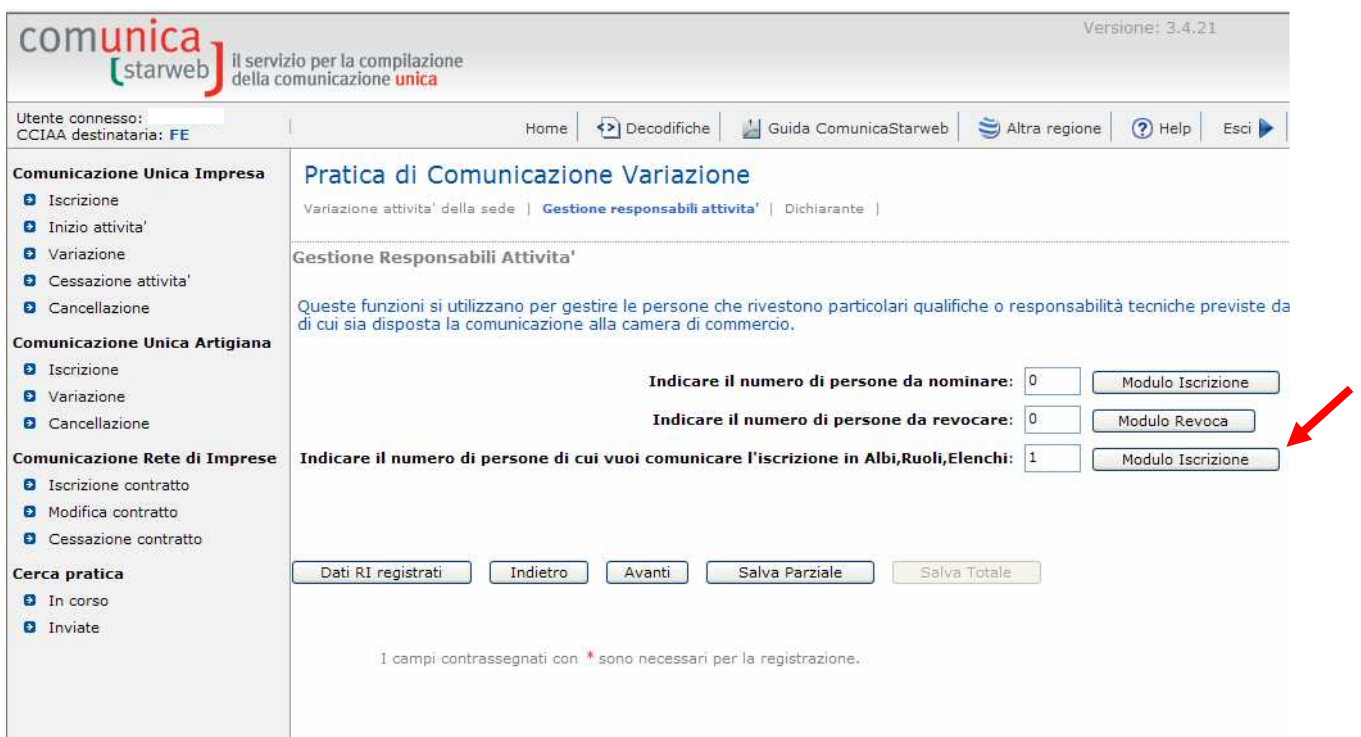

**PRECISAZIONE:** la voce **"INDICARE IL NUMERO DELLE PERSONE DA NOMINARE"** deve essere utilizzata nel caso in cui debbano essere comunicati i dati di collaboratori, dipendenti o preposti **(non presenti in visura)** in possesso di propria iscrizione all'ex Ruolo AA/GG per i quali è previsto la comunicazione ai sensi dell'art. 3 comma 2 del DM 26/10/2011.

Da **LISTA PERSONE** selezionare le persone per le quali si vuole comunicare l'eventuale iscrizione personale all'ex-ruolo agenti e rappresentanti.

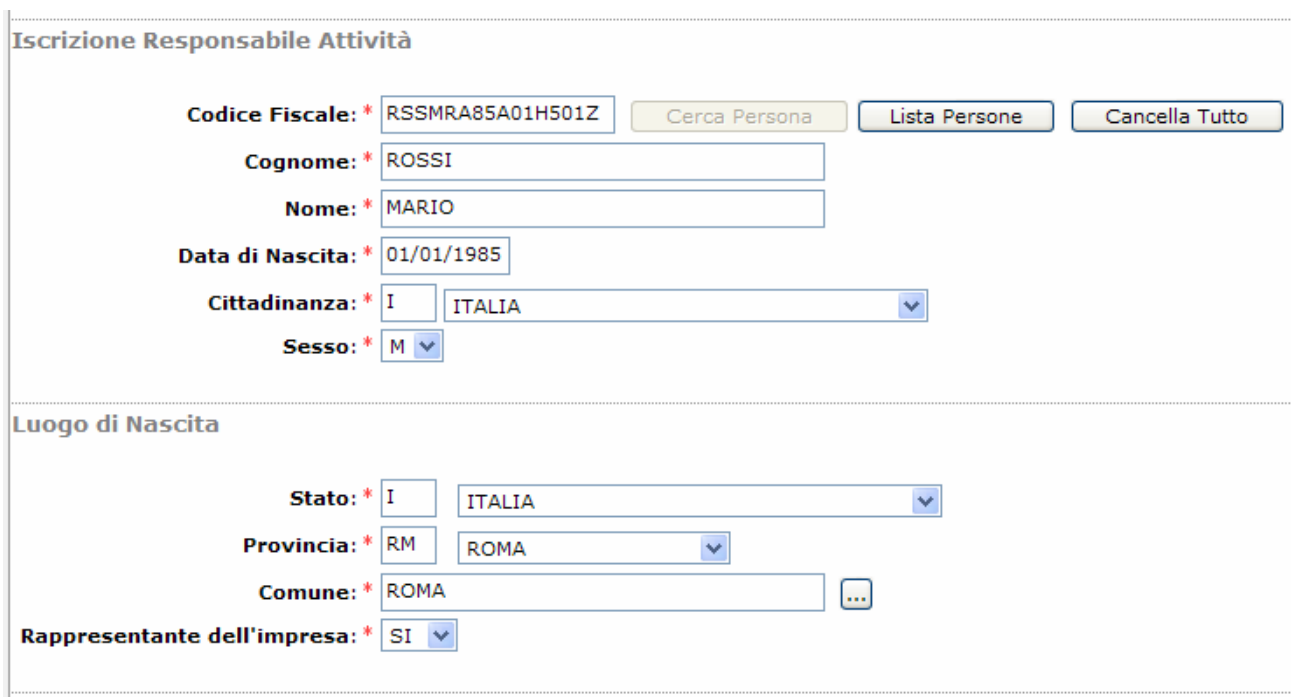

Nel campo "DAL" inserire la data di presentazione della pratica e proseguire compilando la sezione "iscrizione n° 1" inserendo la data e il numero corrispondente alla posizione individuale del legale rappresentante al soppresso Ruolo AA/RR.

Nel caso il legale rappresentante non avesse una propria posizione all'ex Ruolo AA/RR, indicare i dati della società.

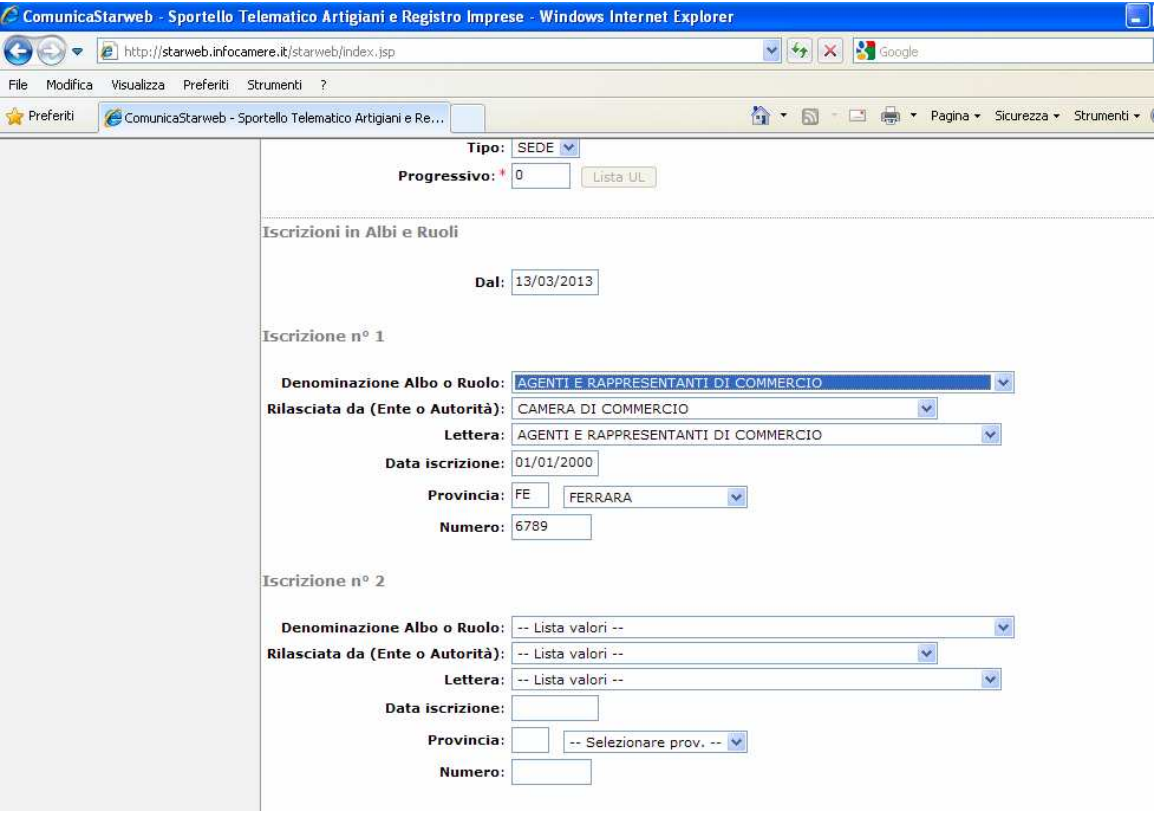

Al termine della compilazione cliccare su **SALVA E CHIUDI** e quindi cliccare su **AVANTI**.

Nella maschera **DICHIARANTE** indicare il soggetto che invierà la pratica al Registro Imprese (legale rappresentante, professionista incaricato, delegato o altro).

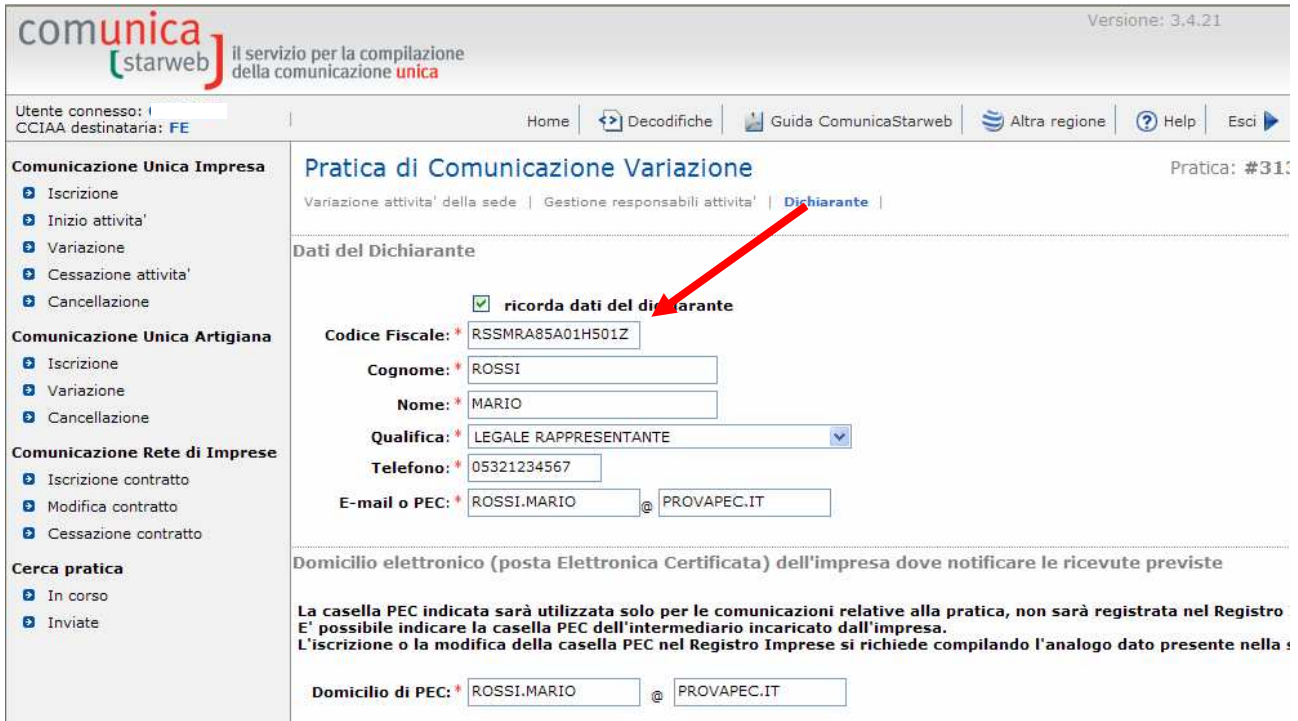

# Successivamente selezionare l'opzione **ESENTE BOLLO** e quindi cliccare su **SALVA TOTALE**:

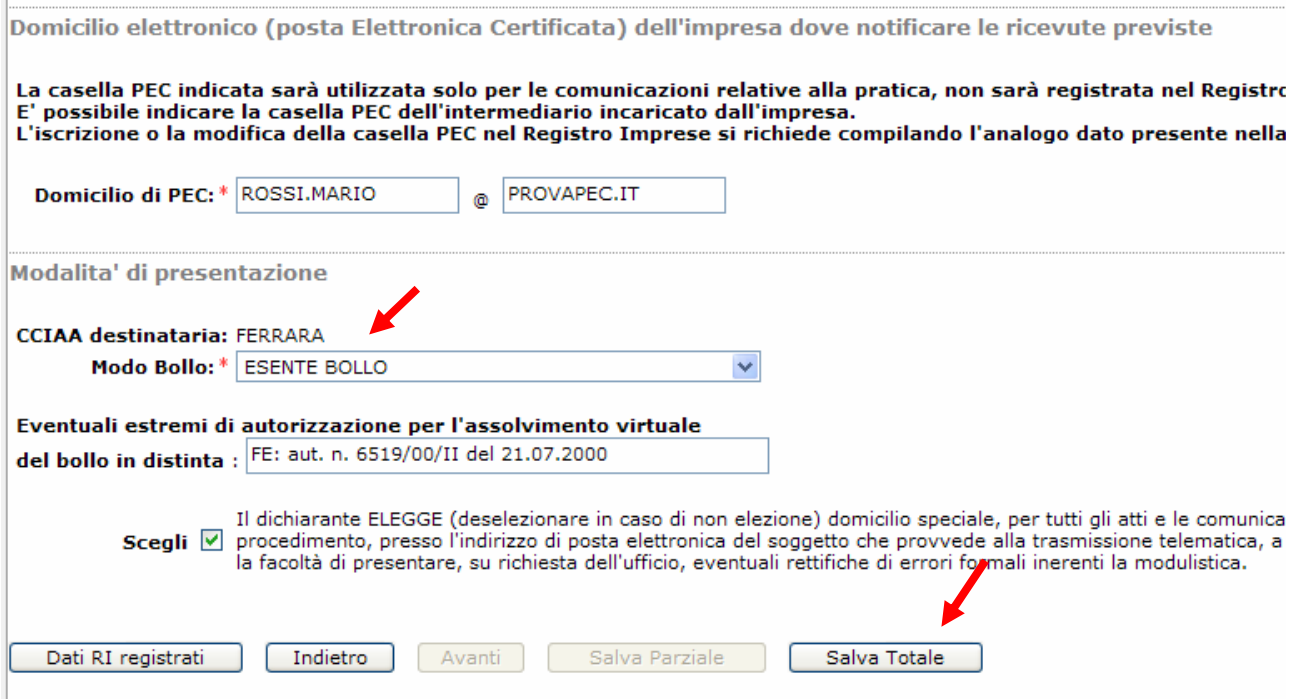

A questo punto la pratica è creata ed è stato assegnato il relativo codice.

Nella maschera **DETTAGLIO PRATICA**, si potrà quindi accedere al modello che consente di effettuare la vera e propria pratica di **AGGIORNAMENTO**, cliccando su **DEFINISCI MODELLO**:

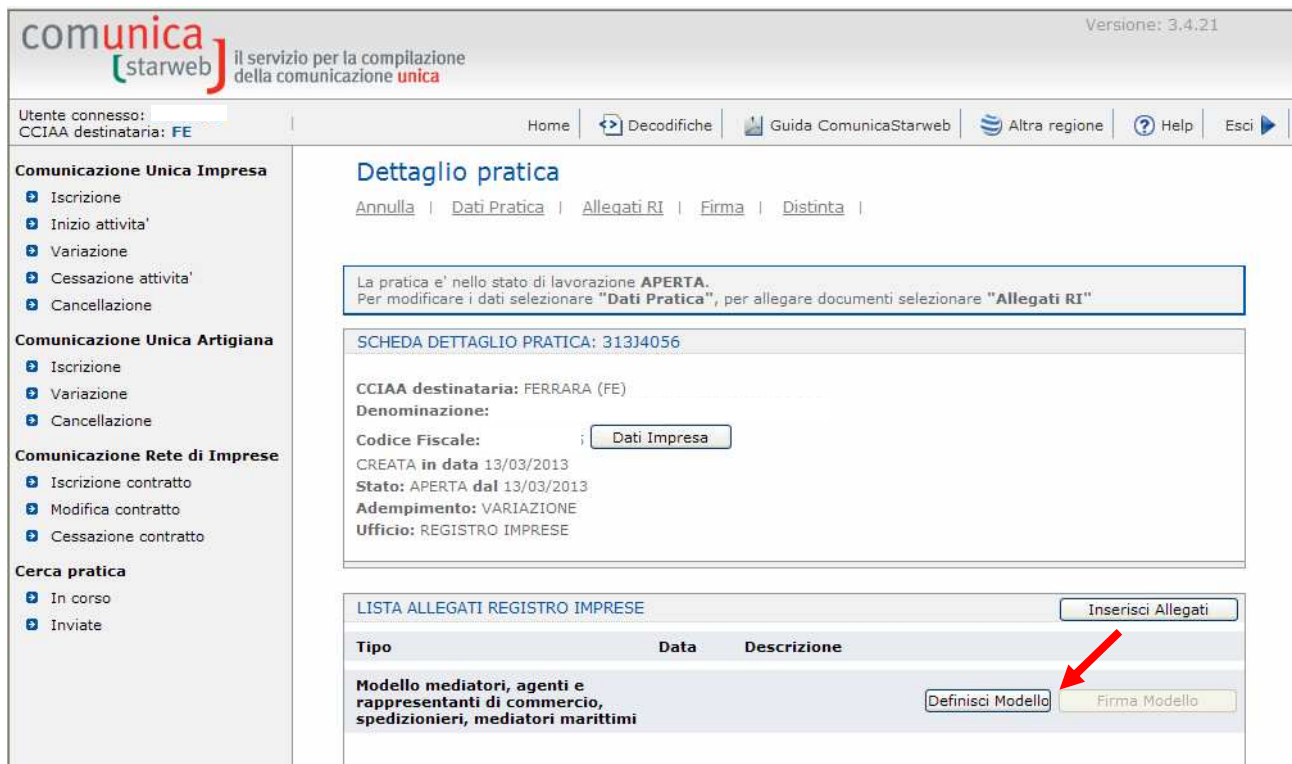

1. Scegliere dal menù a tendina il tipo di attività, in questo caso "**AGENTI E RAPPRESENTANTI DI COMMERCIO**".

2. Successivamente inserire il codice fiscale di uno dei legali rappresentanti (recuperandolo dalla "Lista persone").

3. Nel campo requisito abilitativo selezionare dal menù a tendina "**PRECEDENTE ISCRIZIONE".** 

4. Cliccare su **MODELLO ATTIVITA'**:

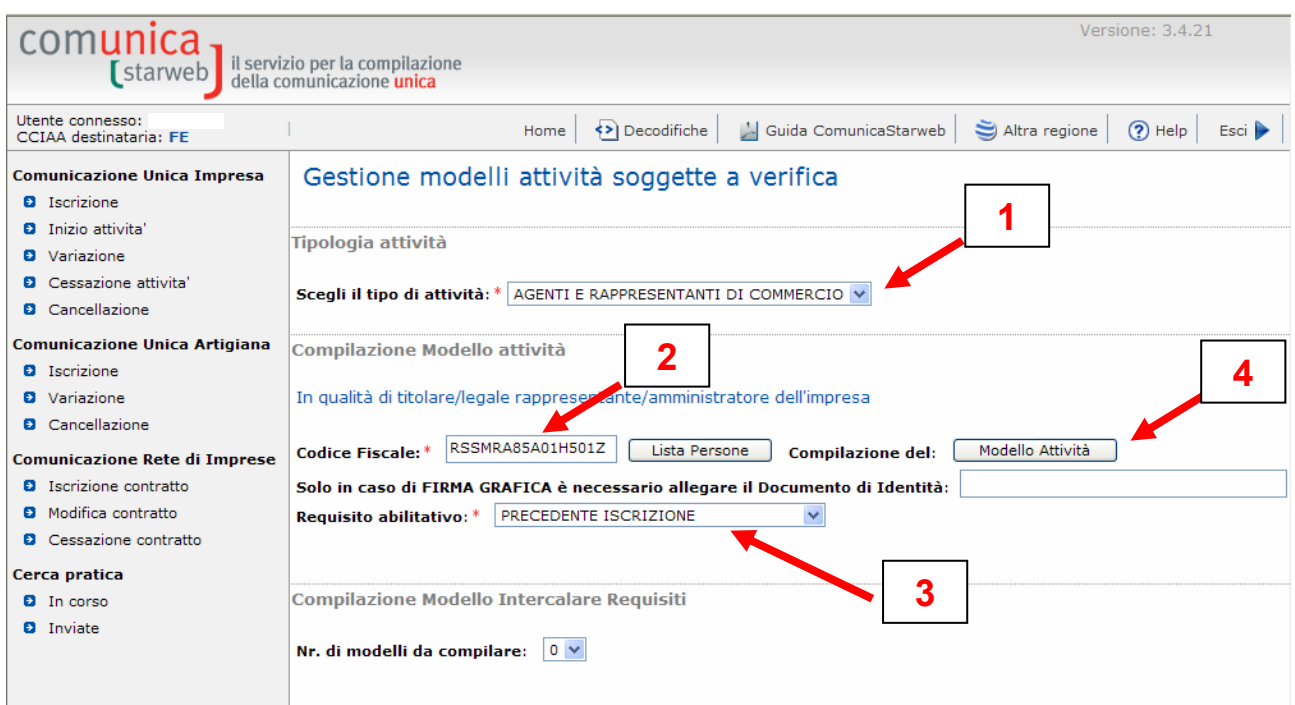

Inserire cognome e nome, selezionare "in qualità di titolare/legale rappresentante/amministratore dell'impresa" ed inserire l'esatta denominazione ed il CF della società di cui si vuole effettuare l'aggiornamento.

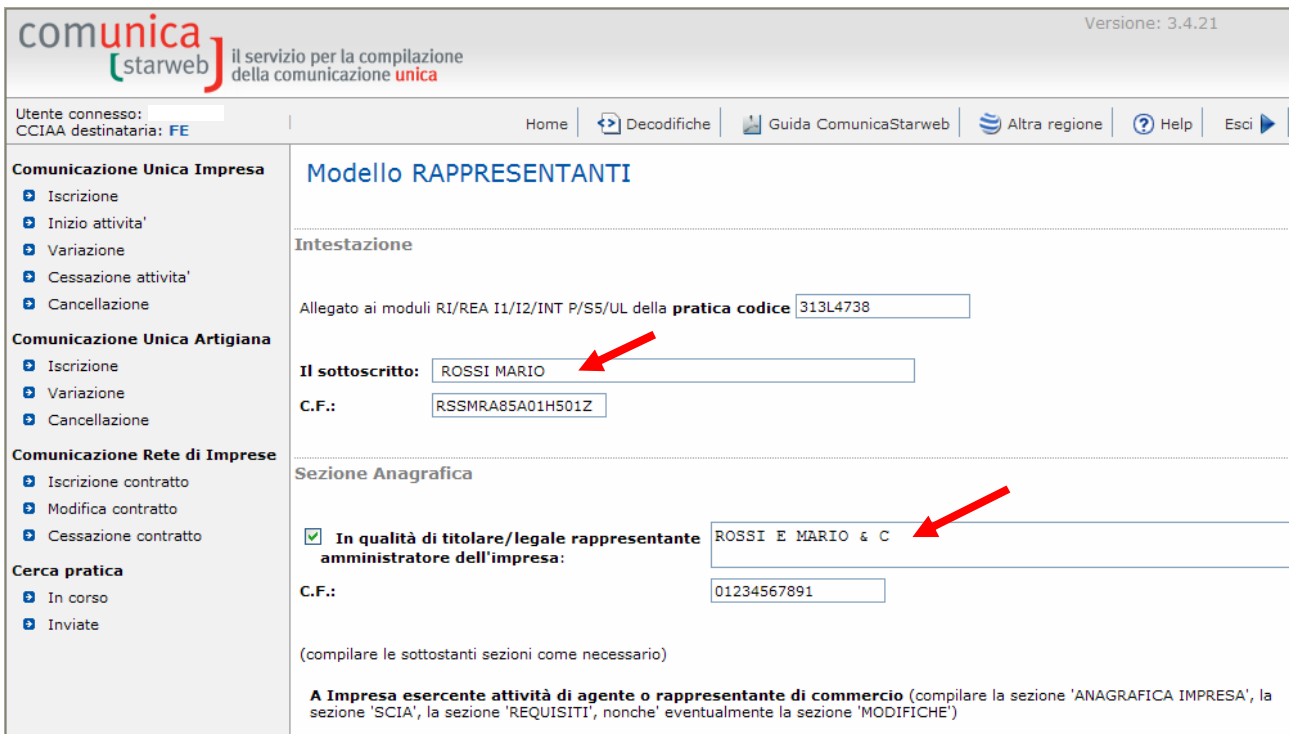

Posizionarsi sulla sezione **AGGIORNAMENTO POSIZIONE RI/REA** e compilarla inserendo i dati relativi all'iscrione all'ex-Ruolo AA/RR della società, nonché i dati dei legali rappresentanti eventualmente in possesso di propria posizione allo stesso ruolo.

Nel caso in cui siano presenti collaboratori, dipendenti o preposti iscritti al soppresso ruolo, compilare una riga per ciascuno di essi.

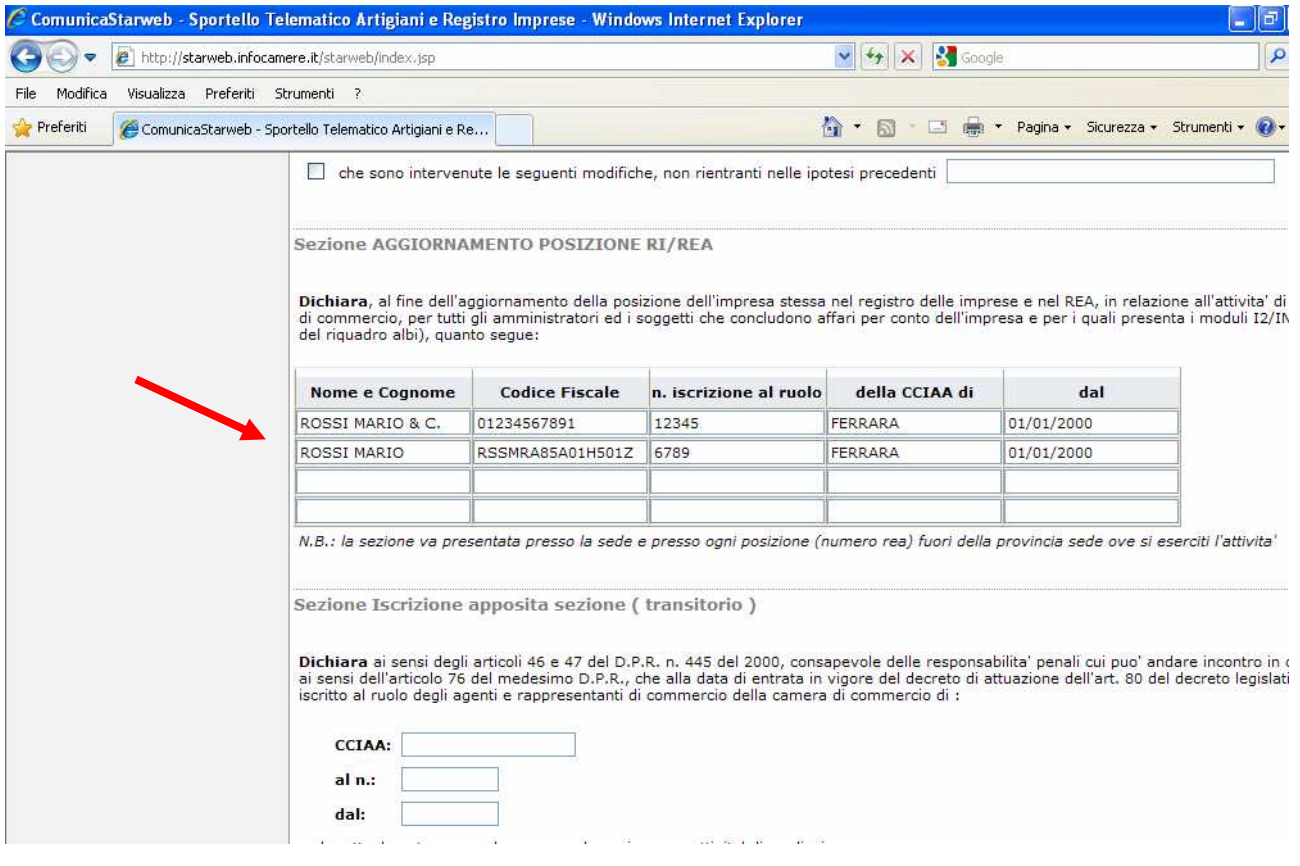

### Si ricorda che per ogni soggetto indicato in questa SEZIONE deve essere stato compilato il relativo MODULO DI ISCRIZIONE della maschera GESTIONE RESPONSABILI ATTIVITA' (vedi pag. 23)

#### Posizionarsi sul campo NOTE ed inserire la seguente dicitura:

#### IL SOTTOSCRITTO DICHIARA (ARTT. 46 E 47 DPR 445/2000) CHE TUTTI I SOGGETTI INDICATI NELLA SEZ. AGGIORNAMENTO SONO IN POSSESSO DEI REQUISITI EX L. 204/85 E DLGS.159/2011.

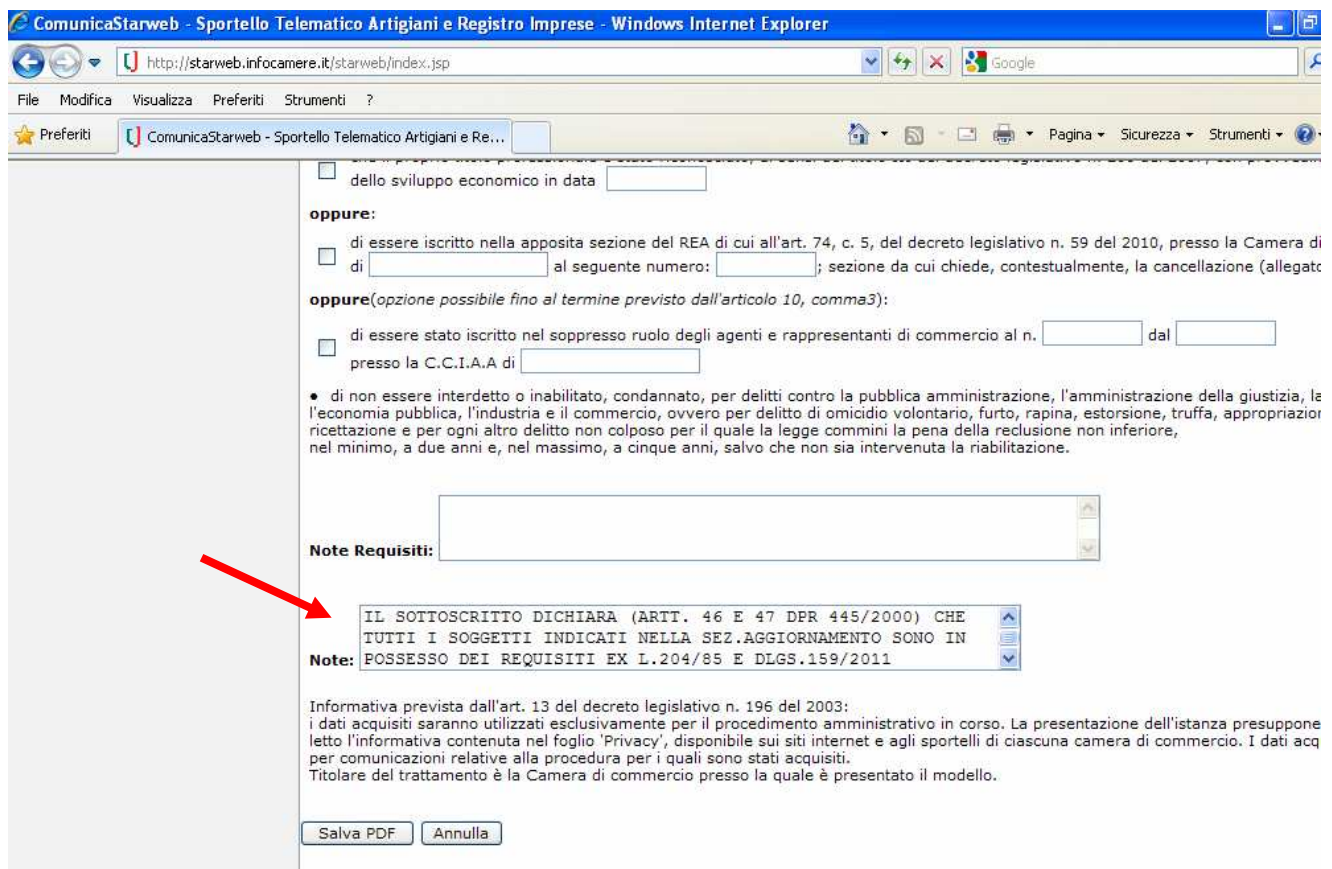

Al termine della compilazione cliccare su **SALVA PDF**.

A questo punto comparirà la seguente maschera:

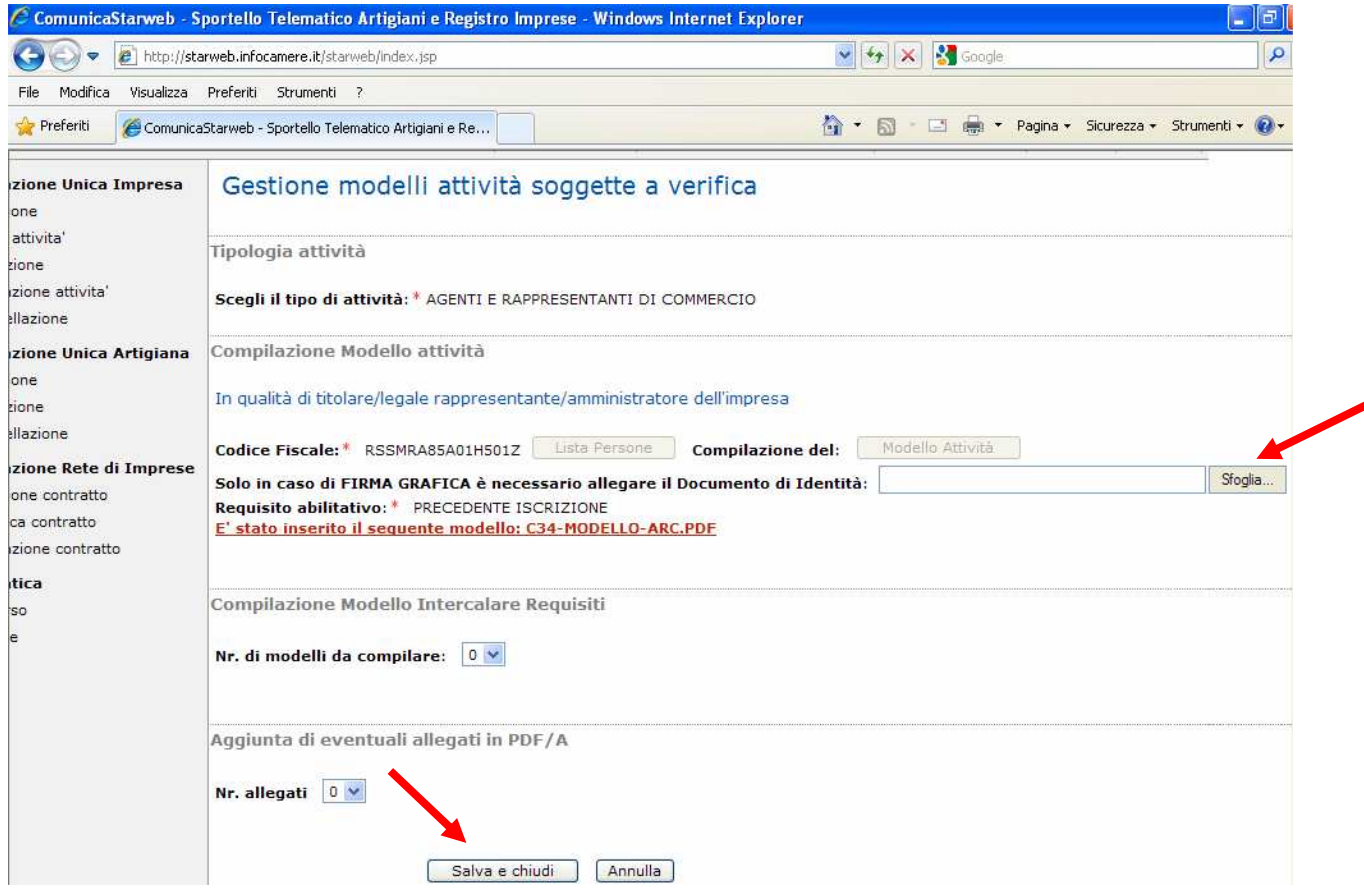

Se il legale rappresentante che ha compilato il modello C34-MODELLO ARC è titolare di firma digitale ed intende firmare il modello con tale modalità, non è necessario inserire copia del documento di identità; se viceversa firmerà graficamente, sarà necessario allegare copia di un documento di identità in corso di validità cliccando sul pulsante **SFOGLIA**.

Se sarà necessario allegare altri documenti al modello **ARC**, inserirli subito in questa fase tramite l'apposita funzione, altrimenti cliccare su **SALVA E CHIUDI**.

# **Sottoscrizione del modello ARC**

Cliccare su **FIRMA** in corrispondenza del mod **C34-MODELLO-ARC.pdf** 

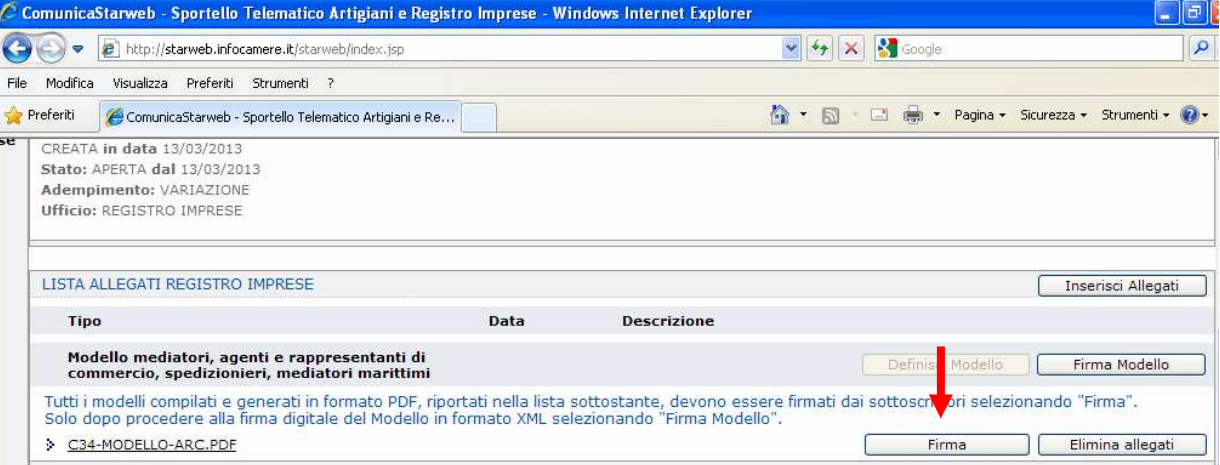

Esistono due differenti modalità di firma:

- 3. **FIRMA ON-LINE**: può essere utilizzata se il soggetto che deve firmare digitalmente è in possesso di firma digitale ed è presente al momento della predisposizione della pratica firma on-line cliccando su
- 4. **FIRMA OFF-LINE:** può essere utilizzata se il soggetto che deve firmare non è in possesso di firma digitale oppure non è presente al momento della predisposizione della pratica. Seguire la procedura *Firma off-line*, scaricando il file PDF/A e riallegandolo procedendo come segue:
	- $\geq$  in caso di firma digitale del soggetto, far firmare il file offline e riallegarlo in formato .p7m selezionando l'opzione 3) Allegare il file firmato digitalmente o graficamente
	- $\triangleright$  in caso di firma grafica è necessario stampare il modello, farlo firmare graficamente nell'ultima pagina in corrispondenza della dicitura **FIRMA DEL SOGGETTO CHE PRESENTA IL MODELLO ARC** e riallegarlo sempre tramite l'opzione 3) Allegare il file firmato digitalmente o graficamente (in questo caso, dovrà essere allegato il relativo documento di identità).

In entrambi i casi è necessario mantenere il nome del file assegnato in fase di download (**C34- MODELLO-ARC** con estensione pdf o p7m) altrimenti non sarà possibile riallegarlo.

**NB: il modello C34 deve sempre essere firmato dall'interessato**, graficamente o digitalmente. Non è possibile la firma da parte del professionista/procuratore, che firmerà invece il file XML che conterrà questa documentazione.

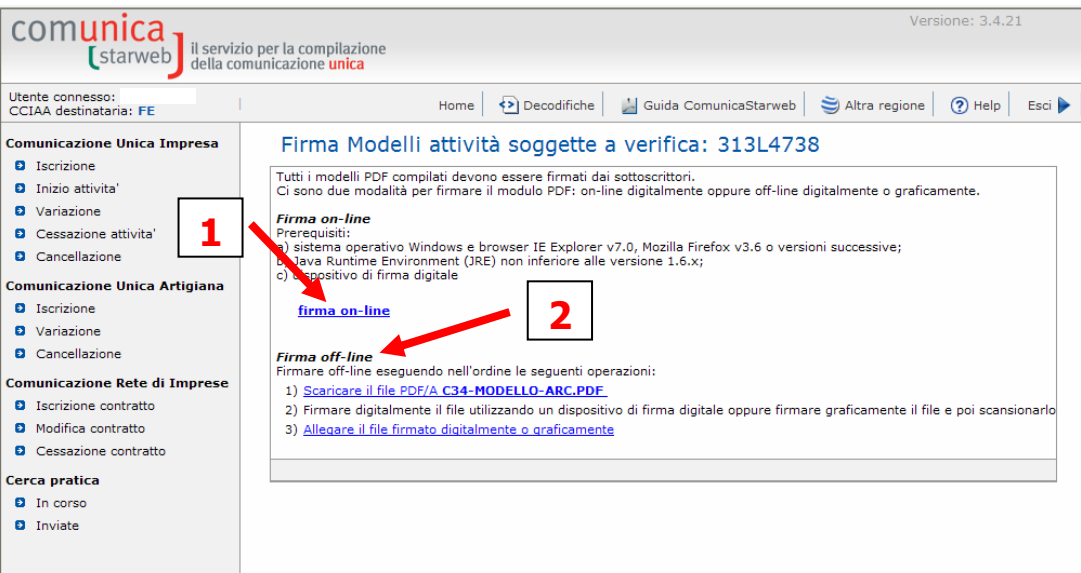

# **SOTTOSCRIZIONE DEL MODELLO ATTIVITA' (ovvero del file XML che contiene tutto quello che è stato descritto sopra):**

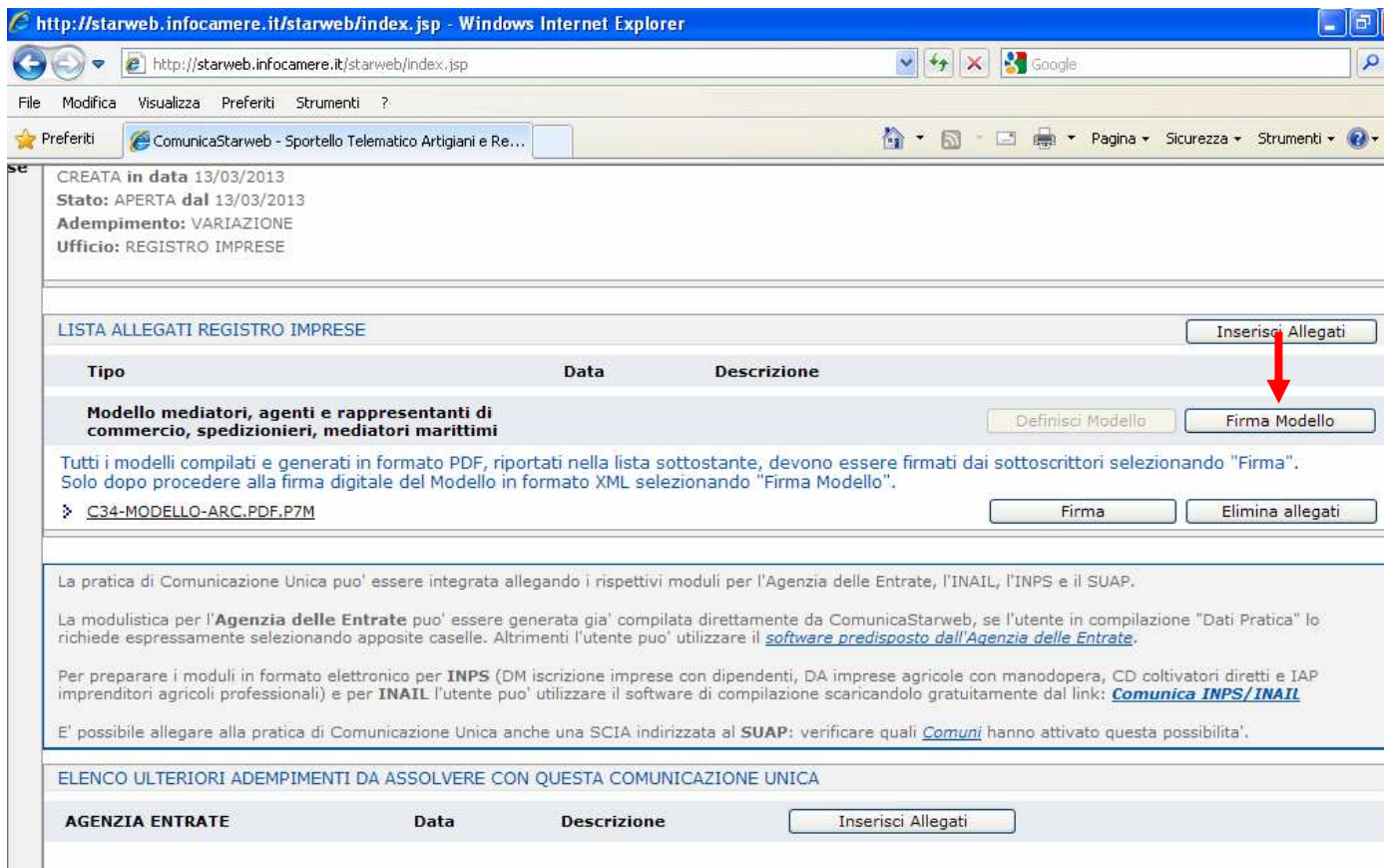

Procedere cliccando su **FIRMA MODELLO** e firmare digitalmente la pratica online o offline come già descritto sopra, sempre mantenendo il nome del file se necessario riallegarlo firmato (questa firma può essere fatta dal dichiarante – che può anche essere un professionista incaricato o delegato).

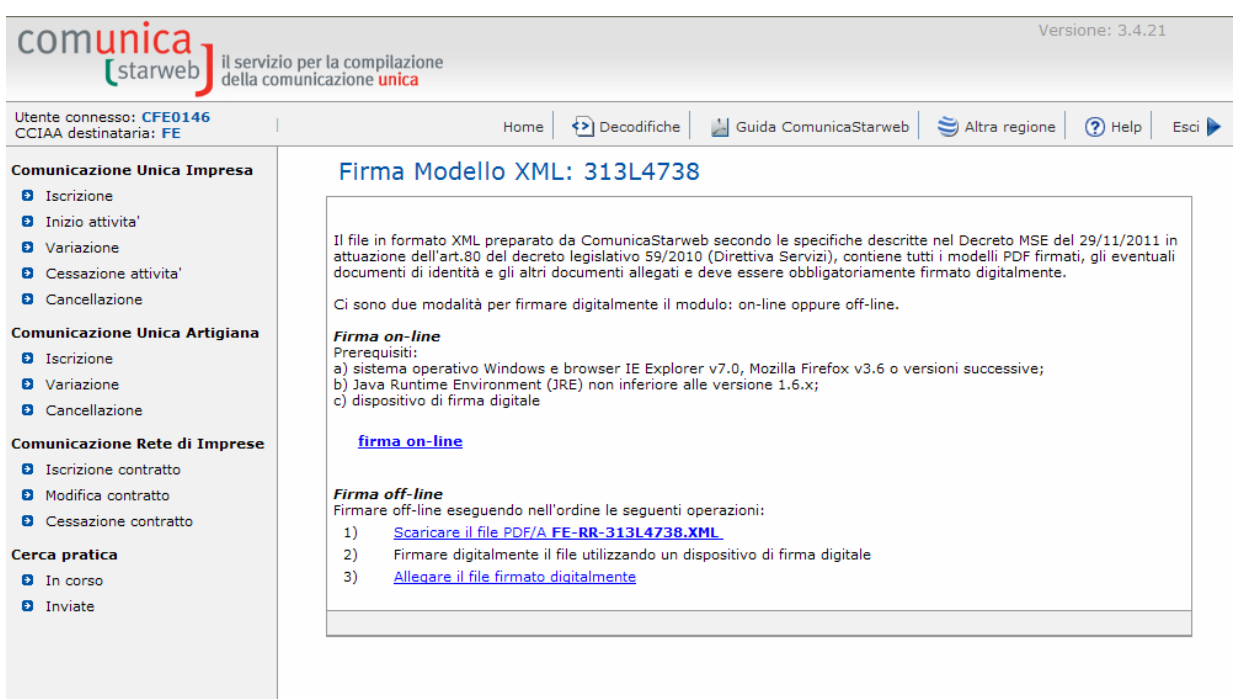

Procedere infine alla predisposizione ed all'invio della pratica al Registro Imprese cliccando sulla voce FIRMA, poi su IMPORTI ed infine su INVIA IN CCIAA.

La pratica di aggiornamento è soggetta a diritti di segreteria di euro 18,00 (sia per imprese individuali che per società) e non è soggetta ad imposta di bollo.

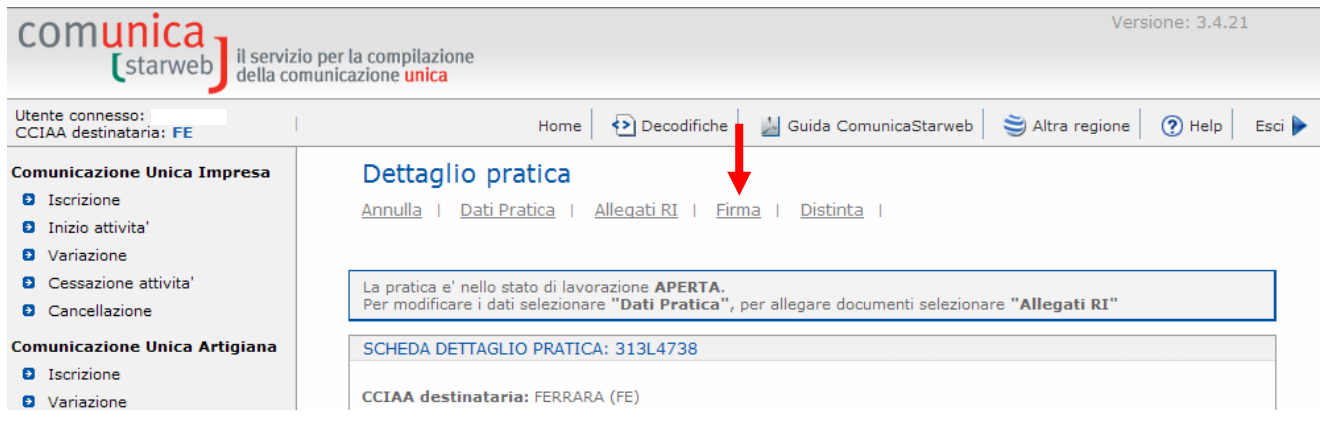

**Qualora in fase di aggiornamento venissero riscontrate situazioni diverse da quelle precedentemente risultanti nella posizione dell'ex Ruolo, sarà facoltà dell'ufficio richiedere documentazione supplementare ed eventuali versamenti dovuti da parte di soggetti precedentemente non segnalati.**